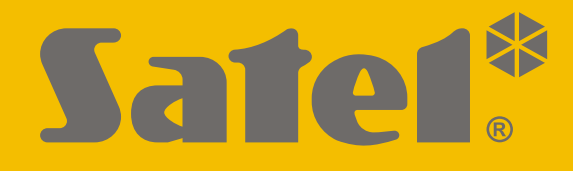

# **INT-TSG2**

# **Manipulator**

 $\epsilon$ 

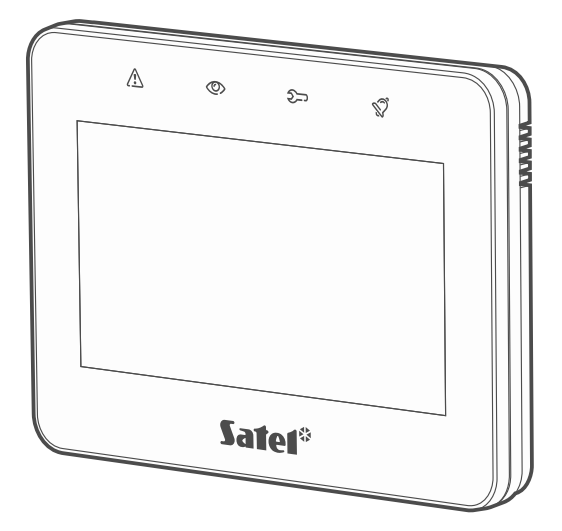

# **Instrukcja użytkownika INTEGRA**

**PL**

Wersja oprogramowania 2.00 int-tsg2\_oi\_pl 12/21

SATEL sp. z o.o. • ul. Budowlanych 66 • 80-298 Gdańsk • POLSKA tel. 58 320 94 00 • serwis 58 320 94 30 • dz. techn. 58 320 94 20 **www.satel.pl**

# **WAŻNE**

Przed przystąpieniem do użytkowania zapoznaj się z instrukcją.

Wprowadzanie w urządzeniu jakichkolwiek modyfikacji, które nie są autoryzowane przez producenta, lub dokonywanie samodzielnych napraw oznacza utratę uprawnień wynikających z gwarancji.

#### **Ostrzeżenie**

Urządzenie to jest urządzeniem klasy A. W środowisku mieszkalnym może ono powodować zakłócenia radioelektryczne.

#### **Deklaracja zgodności jest dostępna pod adresem www.satel.eu/ce**

**Hasła fabryczne: Hasło serwisowe: 12345 Hasło administratora partycji 1: 1111**

W instrukcji mogą wystąpić następujące symbole:

- uwaga;
	- uwaga krytyczna.

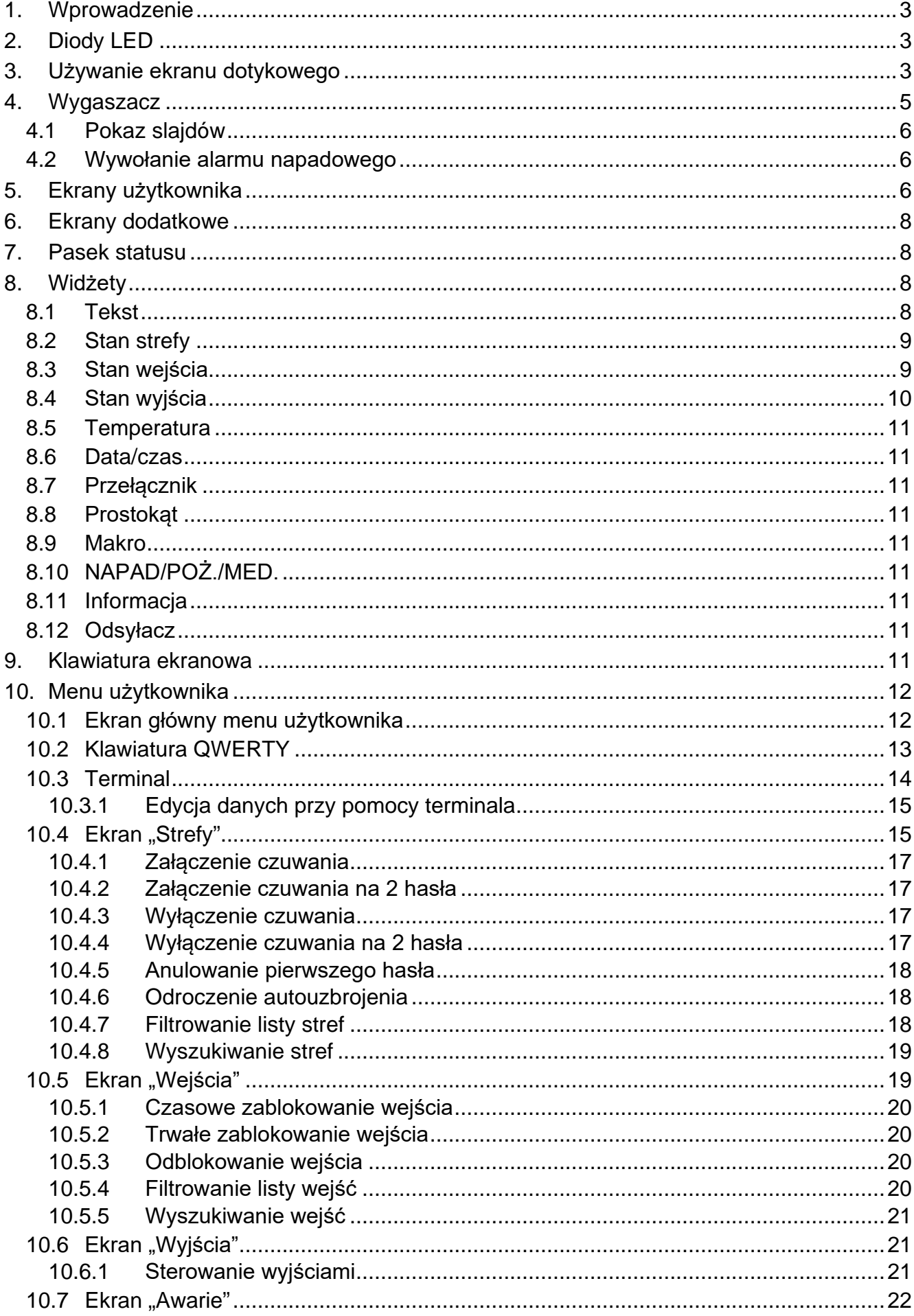

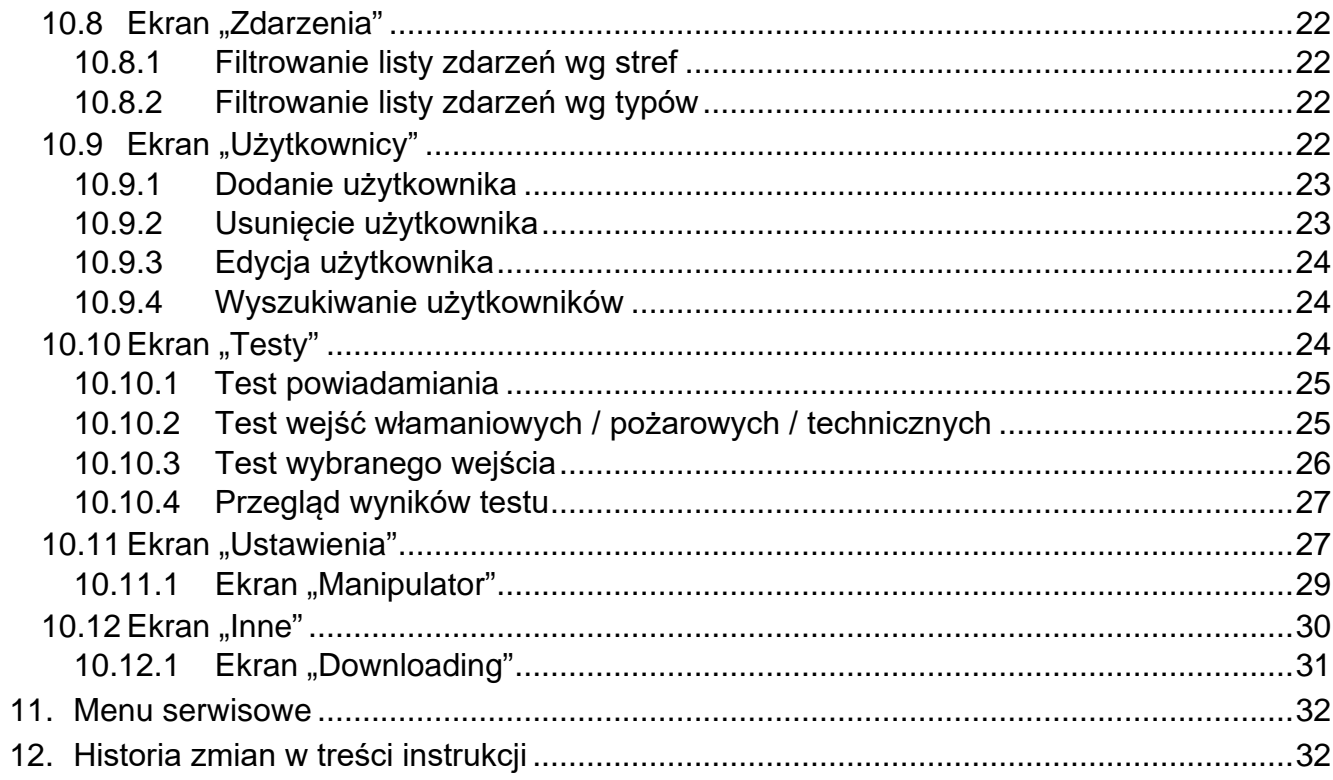

# <span id="page-4-0"></span>**1. Wprowadzenie**

Niniejsza instrukcja opisuje użytkowanie manipulatora INT-TSG2 z ustawieniami fabrycznymi w systemie alarmowym INTEGRA. Dzięki funkcjom dostępnym w menu użytkownika, manipulator umożliwia obsługę dowolnie skonfigurowanego systemu alarmowego. Dodatkowo, manipulator oferuje możliwość przygotowania ekranów użytkownika, dzięki którym instalator lepiej dostosuje manipulator do potrzeb użytkowników danego systemu alarmowego. Instalator może dodawać nowe ekrany użytkownika i umieszczać na nich widżety, których będziesz używał do codziennej obsługi systemu alarmowego. Może również stosownie do Twoich upodobań spersonalizować wygląd ekranu, czyli odpowiednio dobrać kolory widżetów, czcionki i tła. Jako tło ekranu mogą być używane wskazane przez Ciebie pliki graficzne.

Poproś instalatora, aby przygotował instrukcję użytkowania manipulatora, który skonfigurował. Powinna ona uwzględniać wszystkie zmiany w stosunku do ustawień fabrycznych. Instalator powinien również przeszkolić Cię z obsługi systemu alarmowego przy pomocy manipulatora INT-TSG2.

*W manipulatorze niedostępna jest część funkcji, które można uruchomić w innych manipulatorach wprowadzając hasło i naciskając klawisz (np. potwierdzenie obchodu wartownika, odblokowanie dostępu do bankomatu itp.).*

# <span id="page-4-1"></span>**2. Diody LED**

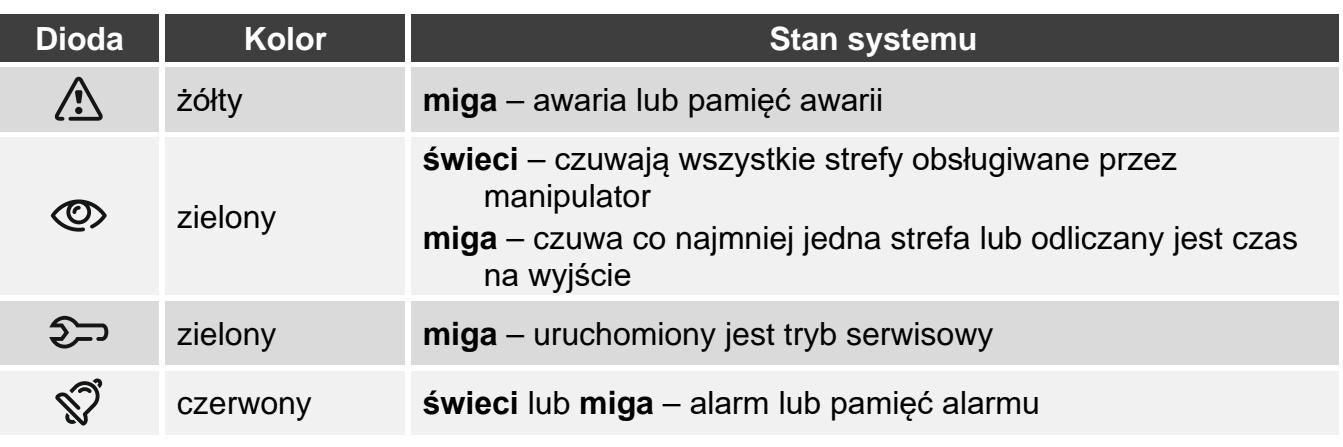

*Informacja o czuwaniu może być ukrywana po czasie zdefiniowanym przez instalatora.*

*Jeżeli instalator włączył opcję "Grade 2" (INTEGRA) / "Grade 3" (INTEGRA Plus):*

- − *dioda informuje o alarmach dopiero po wprowadzeniu hasła przez użytkownika,*
- − *miganie diody oznacza, że w systemie jest awaria, są zablokowane wejścia lub miał miejsce alarm.*

# <span id="page-4-2"></span>**3. Używanie ekranu dotykowego**

Ekran dotykowy prezentuje informacje o stanie systemu, a równocześnie służy do obsługi i programowania systemu alarmowego oraz sterowania urządzeniami automatyki domowej.

<span id="page-4-3"></span> $\boldsymbol{j}$ 

 $\boldsymbol{i}$ 

Do obsługi systemu alarmowego możesz używać:

- ekranów użytkownika i ekranów dodatkowych, które przygotował dla Ciebie instalator,
- menu użytkownika, które przygotowała firma SATEL.

Po 10 minutach bezczynności manipulatora ekran może być wygaszany (ustawienie dostępne dla serwisu).

Poniżej opisane zostały gesty, których możesz używać.

#### **Dotknięcie**

Dotknij palcem element na ekranie.

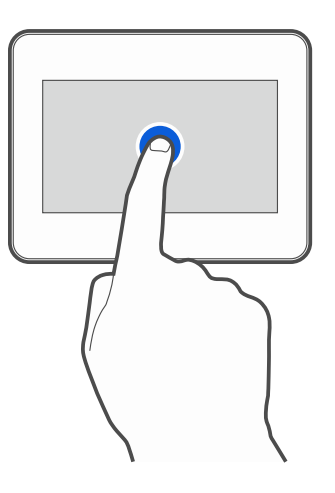

#### **Dotknięcie i przytrzymanie**

Dotknij palcem element na ekranie i przytrzymaj przez 3 sekundy.

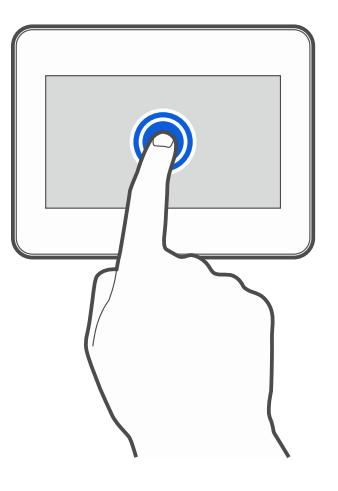

#### **Przesunięcie w górę / dół**

Dotknij palcem ekran i przesuń palec w górę lub dół, aby:

- przewinąć ekran w górę / dół (poruszanie się między wygaszaczem / ekranem użytkownika / ekranem głównym menu użytkownika),
- przewinąć listę.

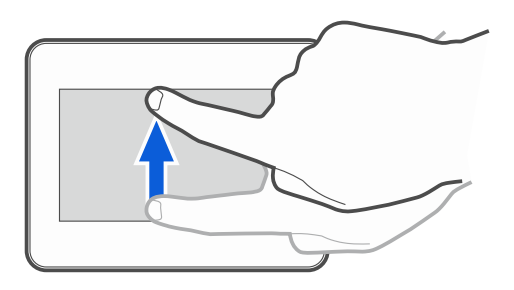

#### **Przesunięcie w prawo / lewo**

Dotknij palcem ekran i przesuń palec w prawo lub lewo, aby przewinąć ekran w prawo / lewo (wyświetlić poprzedni / następny ekran). W przypadku wygaszacza, gest ten umożliwia wyłączenie / włączenie pokazu slajdów.

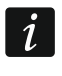

*Pokaz slajdów jest dostępny, jeżeli w manipulatorze jest zainstalowana karta pamięci, na której umieszczone są pliki graficzne.*

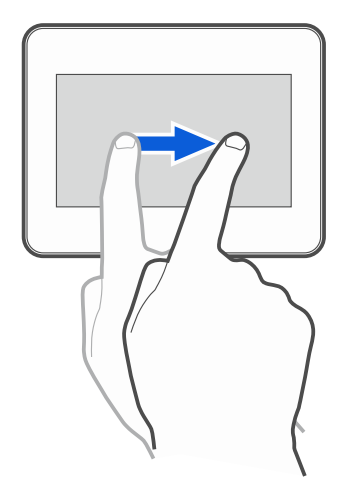

#### **Przesunięcie w prawo od krawędzi (powrót na poprzedni ekran)**

Dotknij palcem ekran przy lewej krawędzi i przesuń palec w prawo, aby wrócić na poprzedni ekran. Gest obsługiwany w menu użytkownika i w menu serwisowym (nie dotyczy wyjścia z trybu serwisowego).

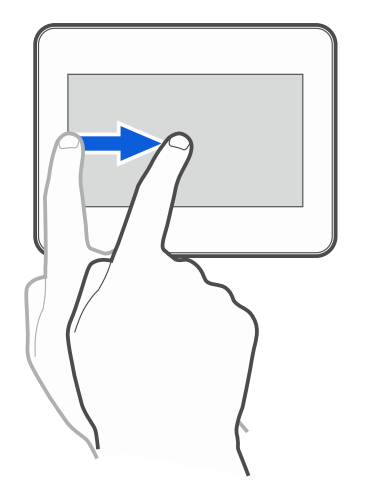

# <span id="page-6-0"></span>**4. Wygaszacz**

Wygaszacz jest wyświetlany:

- po przewinięciu w dół ekranu użytkownika,
- po przewinięciu w prawo pokazu slajdów,
- po 60 sekundach od wykonania ostatniej operacji na ekranie (wyjątkiem jest menu serwisowe).

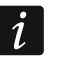

*Jeżeli byłeś zalogowany, po wyświetleniu wygaszacza zostaniesz wylogowany.*

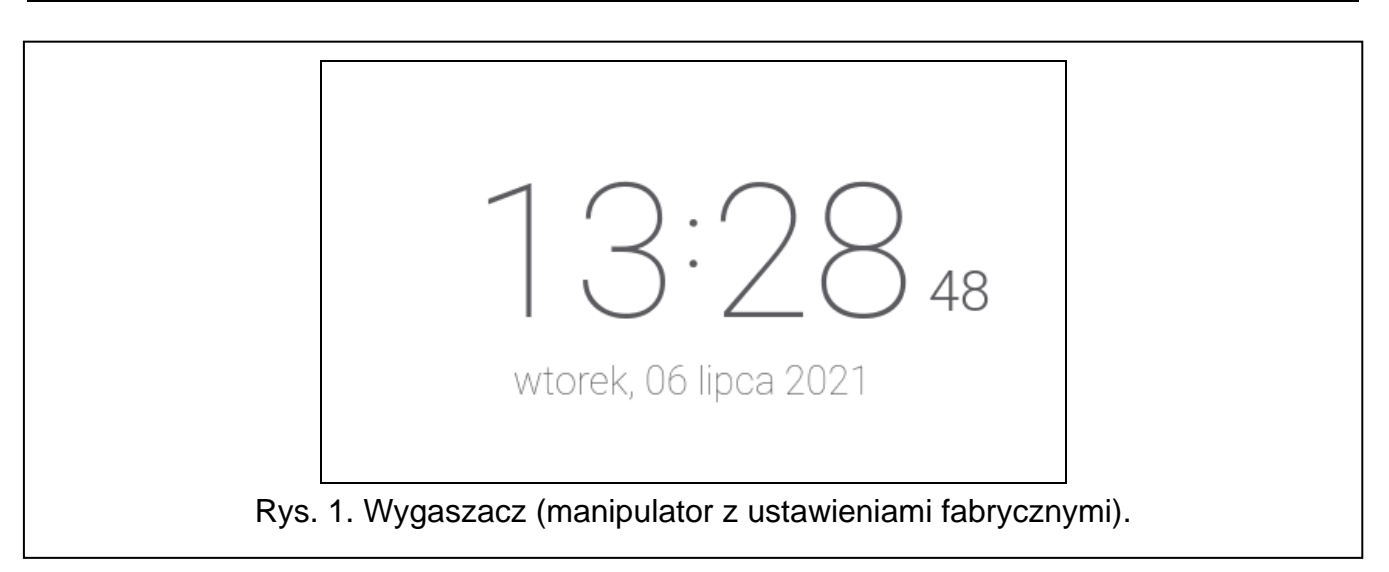

<span id="page-7-3"></span>Wygaszacz manipulatora z ustawieniami fabrycznymi (rys. [1\)](#page-7-3) prezentuje czas i datę. Instalator może umieścić na ekranie dodatkowe widżety, które będą informować o stanie systemu alarmowego (patrz "[Widżety](#page-9-2)" s. [8\)](#page-9-2).

Dotknij ekran, aby wyświetlić ekran użytkownika.

Przewiń ekran w lewo, aby włączyć pokaz slajdów.

#### <span id="page-7-0"></span>**4.1 Pokaz slajdów**

Manipulator może wyświetlać pokaz slajdów, jeżeli instalator zainstalował w manipulatorze kartę pamięci, na której zapisał pliki graficzne.

Dotknij ekran, aby wyświetlić ekran użytkownika.

Przewiń ekran w prawo, aby wyświetlić wygaszacz.

#### <span id="page-7-1"></span>**4.2 Wywołanie alarmu napadowego**

Gdy na ekranie wyświetlany jest wygaszacz lub pokaz slajdów, możesz wywołać alarm napadowy dotykając ekran przez 3 sekundy. Instalator określa, czy wywołany zostanie alarm napadowy głośny (sygnalizowany przez system alarmowy) czy cichy (bez jakiejkolwiek sygnalizacji). Cichy alarm napadowy jest przydatny, gdy centrala raportuje zdarzenia do stacji monitorującej i osoby postronne nie mają się dowiedzieć o wywołaniu alarmu.

# <span id="page-7-2"></span>**5. Ekrany użytkownika**

Jeżeli dotkniesz ekran, gdy wyświetlany jest wygaszacz lub pokaz slajdów, przejdziesz na główny ekran użytkownika. W manipulatorze z ustawieniami fabrycznymi dostępny jest tylko jeden ekran użytkownika. Instalator może utworzyć kolejne ekrany użytkownika i wskazać jeden z nich jako główny, czyli wyświetlany jako pierwszy. Przewiń ekran w lewo / prawo, aby przejść na inny ekran użytkownika (jeżeli instalator go utworzył). Na dole ekranu, w formie graficznej, prezentowana jest informacja, który z ekranów użytkownika jest aktualnie wyświetlany.

Na ekranie użytkownika wyświetlane są:

- pasek statusu (patrz s. [8\)](#page-9-1),
- widżety służące do obsługi systemu alarmowego, informujące o stanie systemu alarmowego itp. (patrz "[Widżety](#page-9-2)" s. [8\)](#page-9-2).

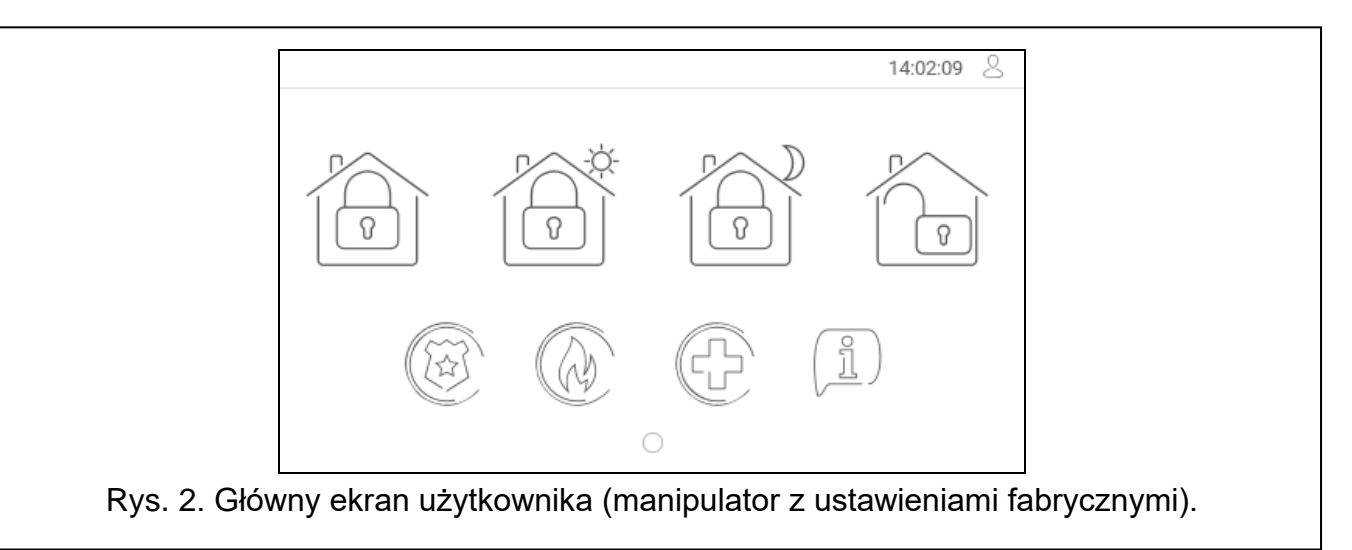

Uruchomienie funkcji przy pomocy widżetu może wymagać wprowadzenia hasła, dlatego po dotknięciu widżetu może zostać wyświetlona klawiatura (patrz s. [11\)](#page-12-8). Po wprowadzeniu hasła funkcja zostanie uruchomiona, a ponadto zostaniesz zalogowany. Gdy jesteś zalogowany, uruchamianie funkcji przy pomocy widżetu nie wymaga ponownego wprowadzania hasła.

Poniżej opisane zostały widżety dostępne na głównym ekranie użytkownika w manipulatorze z ustawieniami fabrycznymi.

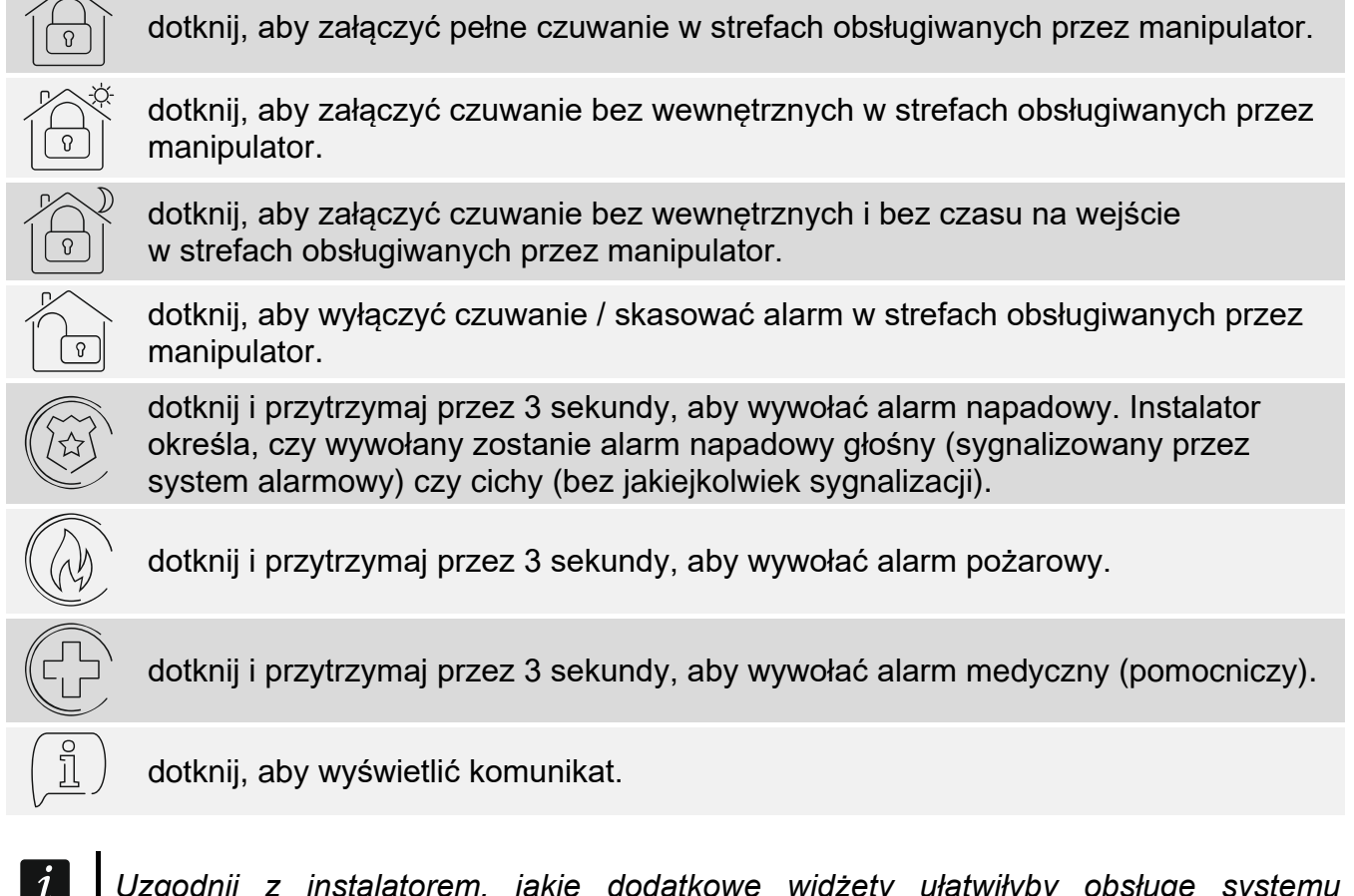

*Uzgodnij z instalatorem, jakie dodatkowe widżety ułatwiłyby obsługę systemu alarmowego lub sterowanie urządzeniami automatyki domowej podłączonymi do centrali alarmowej. Tylko instalator może dodawać nowe ekrany użytkownika, umieszczać na nich widżety itd.*

*Instalator może tak skonfigurować manipulator, że dostęp do ekranu użytkownika będzie chroniony hasłem (przed wyświetleniem ekranu użytkownika wyświetlana będzie klawiatura).* 

Na ekranach użytkownika mogą być używane dwa różne obrazy tła.

# <span id="page-9-0"></span>**6. Ekrany dodatkowe**

Ekrany dodatkowe różnią się od ekranów użytkownika tylko tym, że każdy ekran dodatkowy może mieć inny obraz tła. Dzięki temu ekrany dodatkowe mogą być używane do wyświetlania planów obiektu. Jeżeli mają być wyświetlane inne obrazy, niż oferowane przez firmę SATEL, instalator musi je zapisać na karcie pamięci, którą zainstaluje w manipulatorze. Ekran dodatkowy zostanie wyświetlony po dotknięciu widżetu typu odsyłacz.

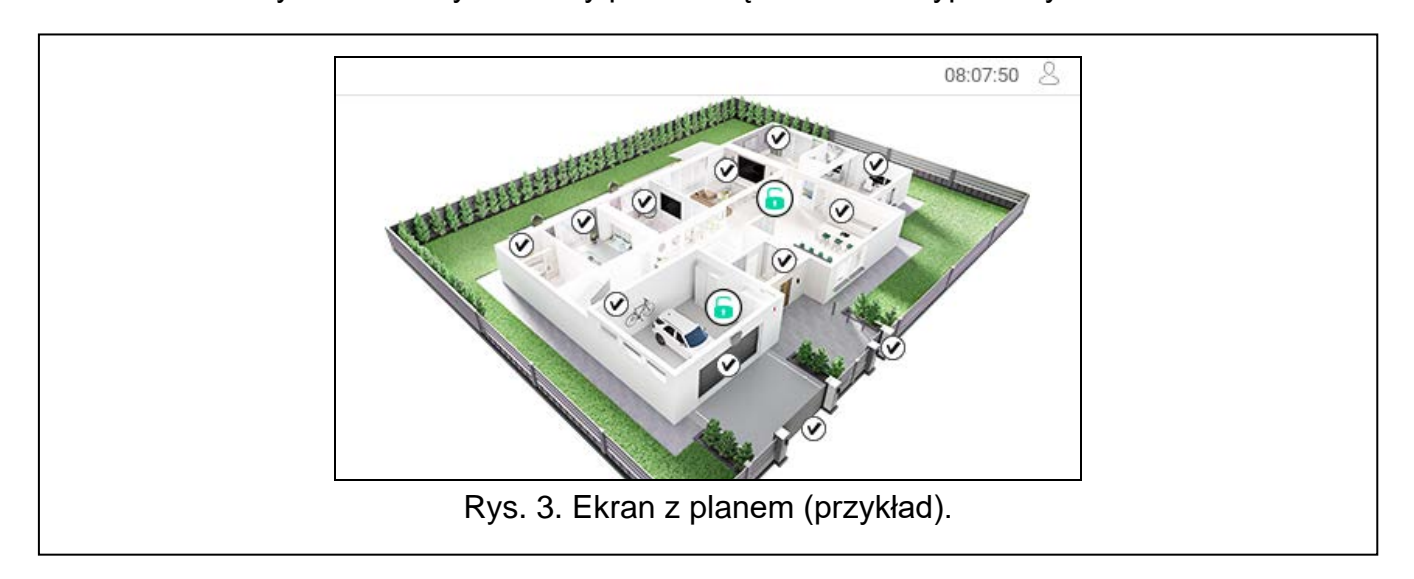

# <span id="page-9-1"></span>**7. Pasek statusu**

Pasek statusu jest wyświetlany na górze ekranów użytkownika i ekranów dodatkowych. Znajdują się na nim:

- tytuł ekranu (opcjonalnie, jeżeli wprowadził go instalator),
- czas,
- ikona  $\sim$  9. Jeżeli nie jesteś zalogowany, dotknij ikonę, aby się zalogować (wyświetlona zostanie klawiatura – patrz s. [11\)](#page-12-8). Po zalogowaniu (wprowadzeniu hasła), pod ikoną wyświetlona zostanie nazwa użytkownika. Jeżeli jesteś zalogowany, dotknij ikonę, aby się wylogować albo przejść do menu użytkownika.

# <span id="page-9-2"></span>**8. Widżety**

Na ekranie mogą być wyświetlane opisane niżej widżety.

#### <span id="page-9-3"></span>**8.1 Tekst**

Widżet wyświetla dowolny, wprowadzony przez instalatora tekst lub nazwę elementu systemu.

#### <span id="page-10-0"></span>**8.2 Stan strefy**

Widżet prezentuje stan strefy przy pomocy poniższych ikon.

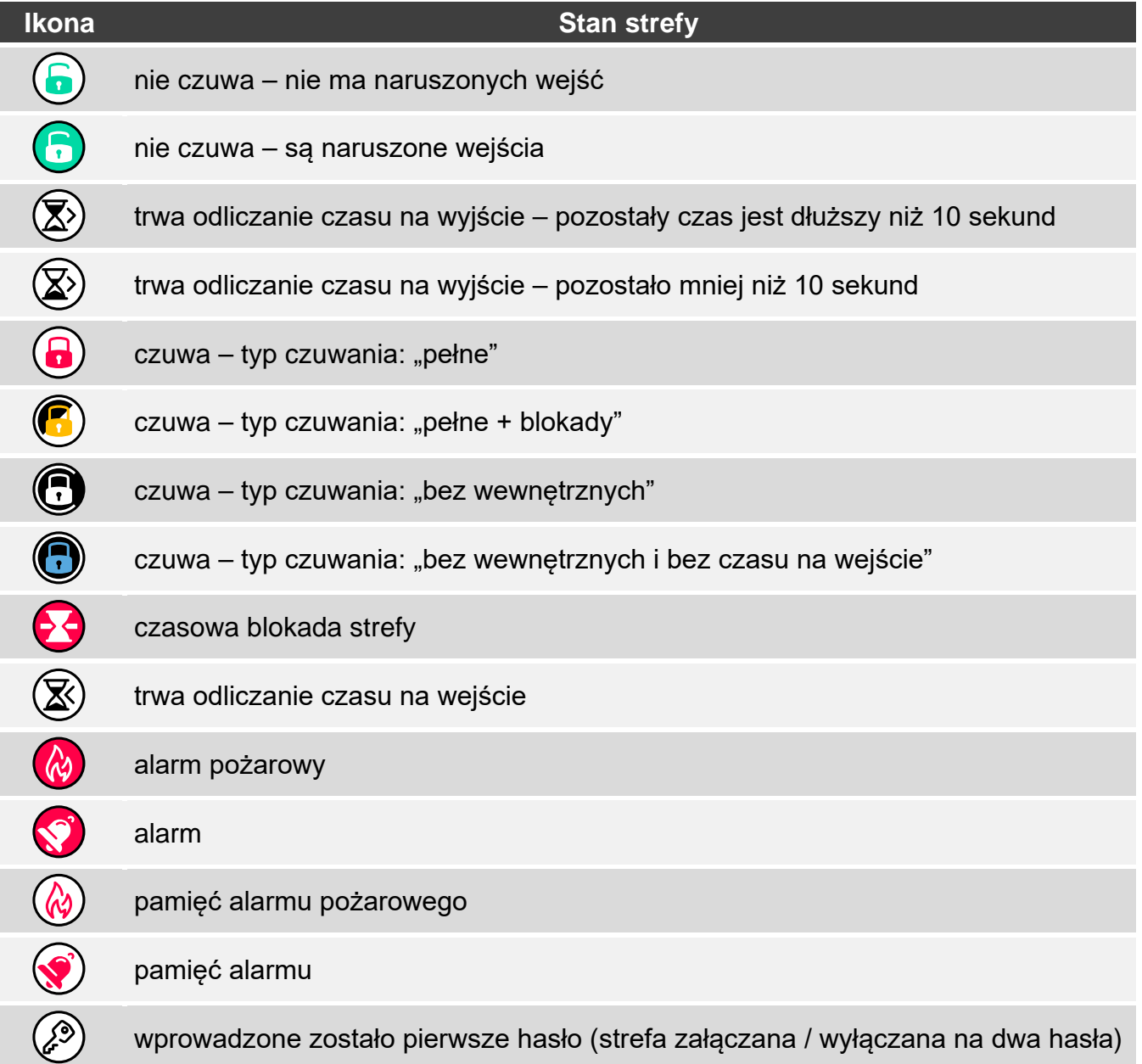

#### <span id="page-10-1"></span>**8.3 Stan wejścia**

Widżet może prezentować stan wejścia przy pomocy:

- ikon wybranych przez firmę SATEL (wskaźnik) prezentowane są różne stany,
- komunikatów tekstowych (tekst) komunikaty informują tylko o stanie normalnym i naruszeniu,
- ikon wybranych przez instalatora (ikona) prezentowane są tylko stan normalny i naruszenie.

Ikony wybrane przez firmę SATEL opisane są w tabeli niżej.

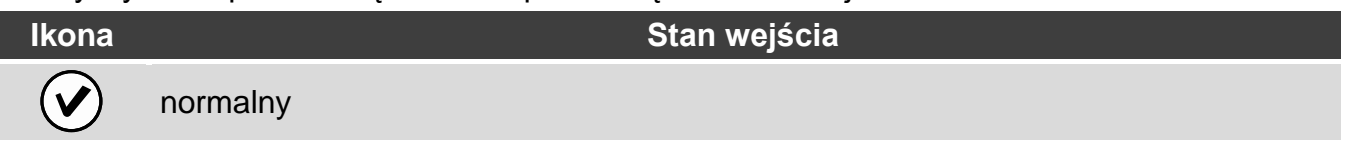

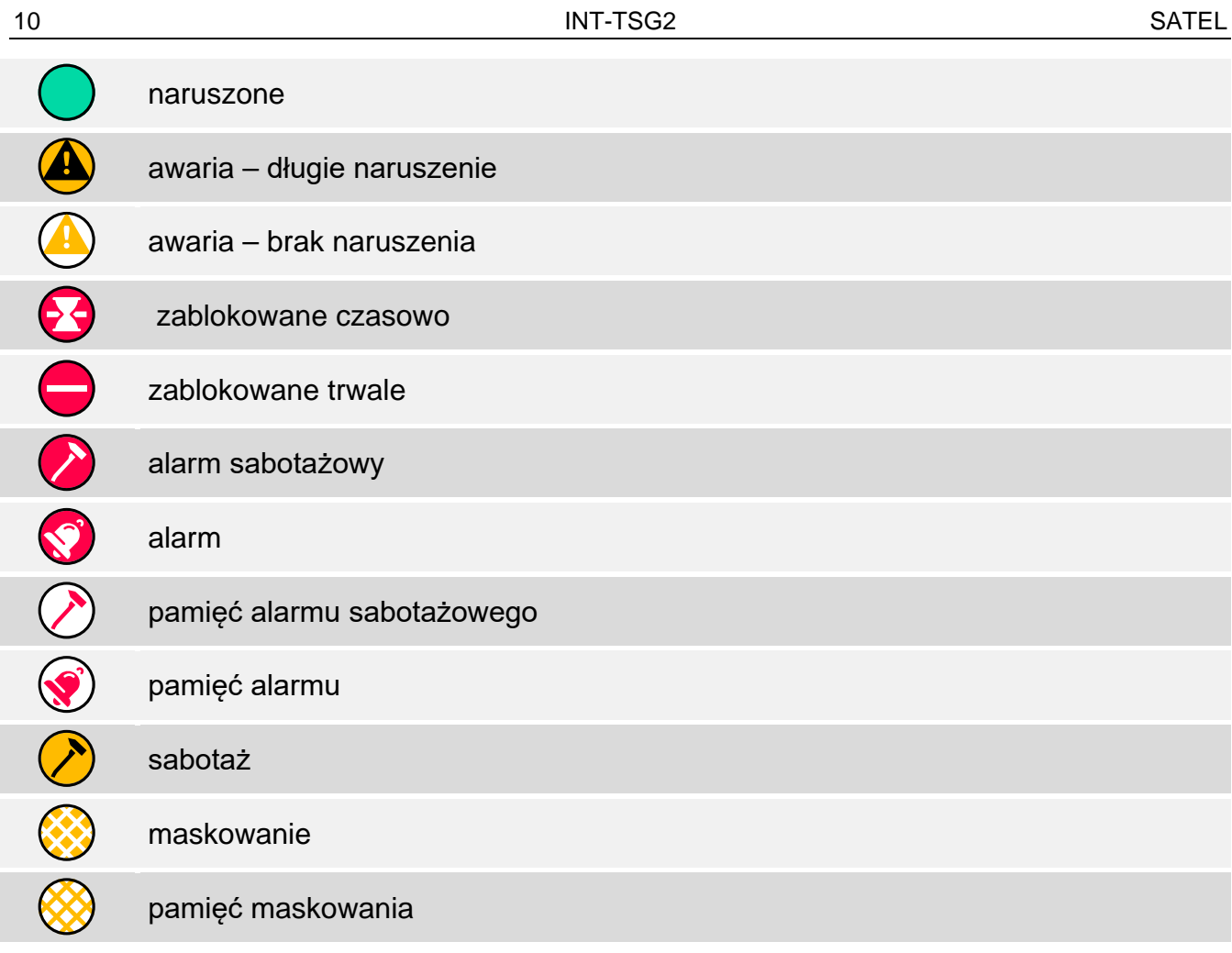

# <span id="page-11-0"></span>**8.4 Stan wyjścia**

Widżet może prezentować stan wyjścia przy pomocy:

- ikon wybranych przez firmę SATEL (wskaźnik),
- komunikatów tekstowych (tekst),
- ikon wybranych przez instalatora (ikona).

Ikony wybrane przez firmę SATEL opisane są w tabeli niżej.

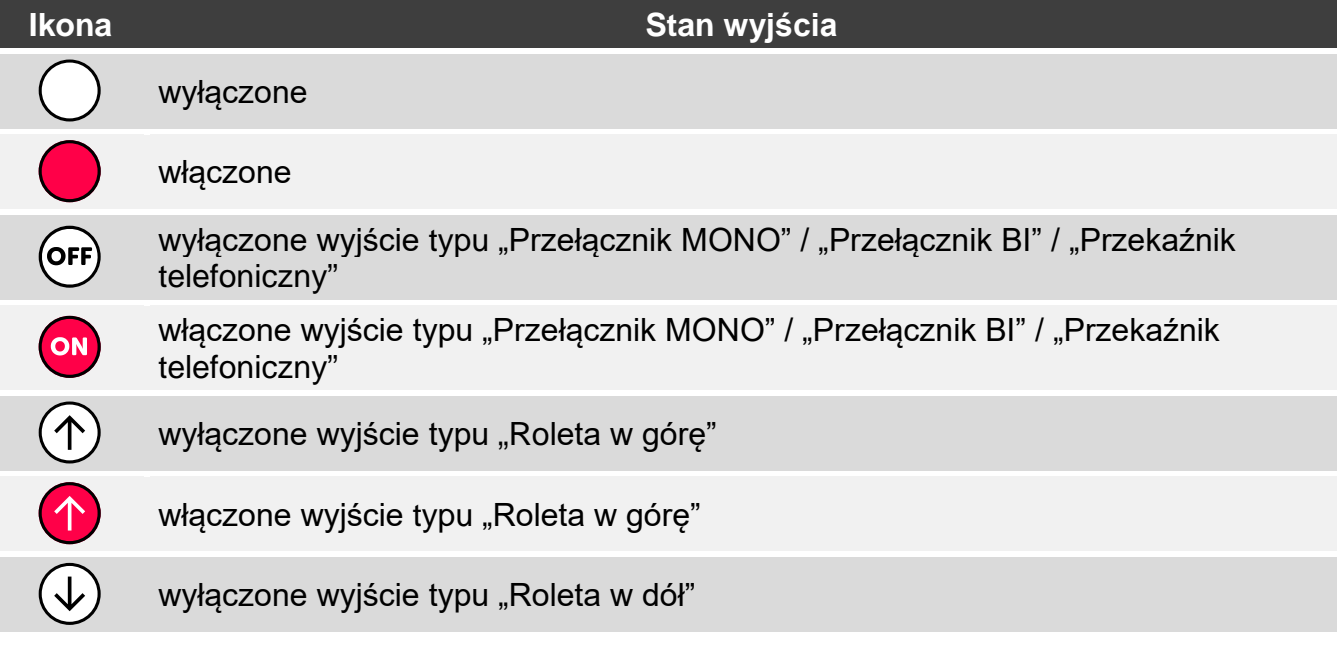

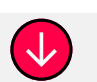

włączone wyjście typu "Roleta w dół"

#### <span id="page-12-0"></span>**8.5 Temperatura**

Widżet wyświetla temperaturę. Informacje o temperaturze uzyskiwane są z czujki bezprzewodowej ABAX 2 / ABAX.

#### <span id="page-12-1"></span>**8.6 Data/czas**

Widżet wyświetla czas i datę w formacie określonym przez instalatora.

#### <span id="page-12-2"></span>**8.7 Przełącznik**

Ikonę dla widżetu wybiera instalator. Dotknij widżet, aby włączyć / wyłączyć wyjście.

#### <span id="page-12-3"></span>**8.8 Prostokąt**

Widżet wyświetla prostokąt, który może mieć dowolny kolor i może być półprzezroczysty. Jest to dodatkowy element graficzny na ekranie, który może zostać użyty np. do wyróżnienia części ekranu.

#### <span id="page-12-4"></span>**8.9 Makro**

Ikonę dla widżetu wybiera instalator. Dotknij widżet, aby uruchomić makropolecenie. Makropolecenie to sekwencja działań, które ma wykonać centrala alarmowa. Makropolecenia tworzy instalator.

#### <span id="page-12-5"></span>**8.10 NAPAD/POŻ./MED.**

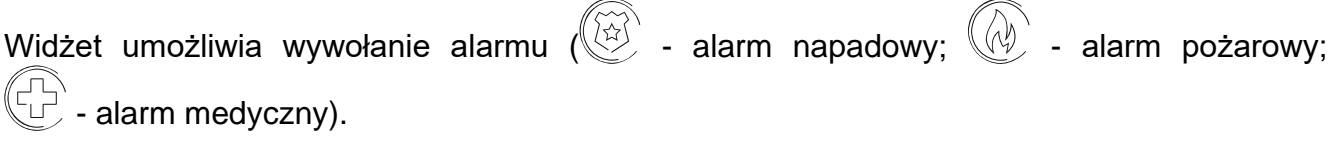

#### <span id="page-12-6"></span>**8.11 Informacja**

Widżet prezentowany jest na ekranie przy pomocy ikony  $\left(\frac{\frac{6}{11}}{2}\right)$ . Dotknij widżet, aby zobaczyć komunikat wprowadzony przez instalatora.

#### <span id="page-12-7"></span>**8.12 Odsyłacz**

Ikonę dla widżetu wybiera instalator. Dotknij widżet, aby przejść na ekran dodatkowy / wrócić z ekranu dodatkowego na ekran użytkownika.

# <span id="page-12-8"></span>**9. Klawiatura ekranowa**

Klawiatura ekranowa jest wyświetlana, jeżeli wymagane jest wprowadzenie hasła np. w celu uzyskania dostępu do menu użytkownika. Wprowadzenie hasła może być wymagane przed uzyskaniem dostępu do ekranu użytkownika lub ekranu dodatkowego lub przed uruchomieniem funkcji przy pomocy widżetu.

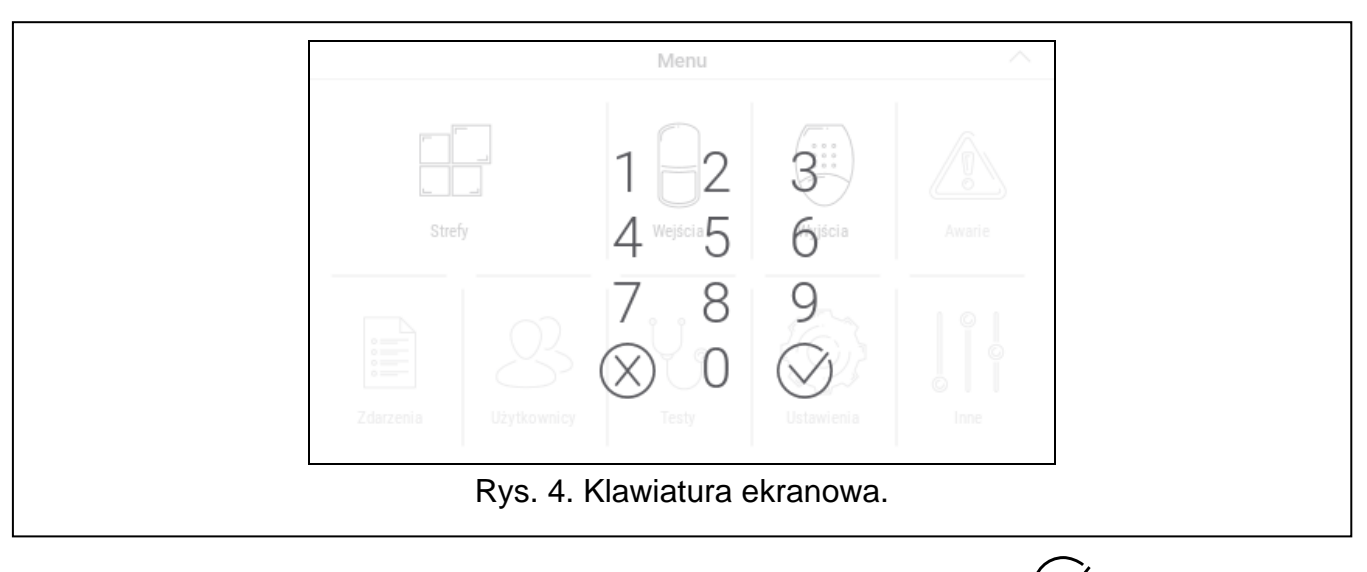

Wprowadź hasło przy pomocy klawiszy oznaczonych cyframi i dotknij  $\bigotimes$ . Jeżeli pomyliłeś

się podczas wprowadzania hasła, dotknij  $(x)$  i ponownie wprowadź hasło (jeśli w ciągu minuty nie wprowadzisz poprawnego hasła, zostanie to potraktowane jak wprowadzenie błędnego hasła).

Jeżeli dotkniesz  $\left\langle \bigtimes \right\rangle$  przed wprowadzeniem hasła, klawiatura ekranowa zostanie zamknięta i wrócisz na poprzedni ekran.

Fabrycznie w centrali zaprogramowane są następujące hasła:

#### **hasło serwisowe: 12345**

#### **hasło administratora partycji 1: 1111**

*Jeżeli w systemie był alarm, zostanie skasowany po wprowadzeniu hasła.*

# <span id="page-13-0"></span>**10. Menu użytkownika**

Przewiń w górę ekran użytkownika / ekran dodatkowy, aby przejść do menu użytkownika. Menu użytkownika jest dostępne po wprowadzeniu hasła, dlatego najpierw wyświetlona zostanie klawiatura (jeżeli byłeś zalogowany na ekranie użytkownika, menu zostanie od razu wyświetlone).

# <span id="page-13-1"></span>**10.1 Ekran główny menu użytkownika**

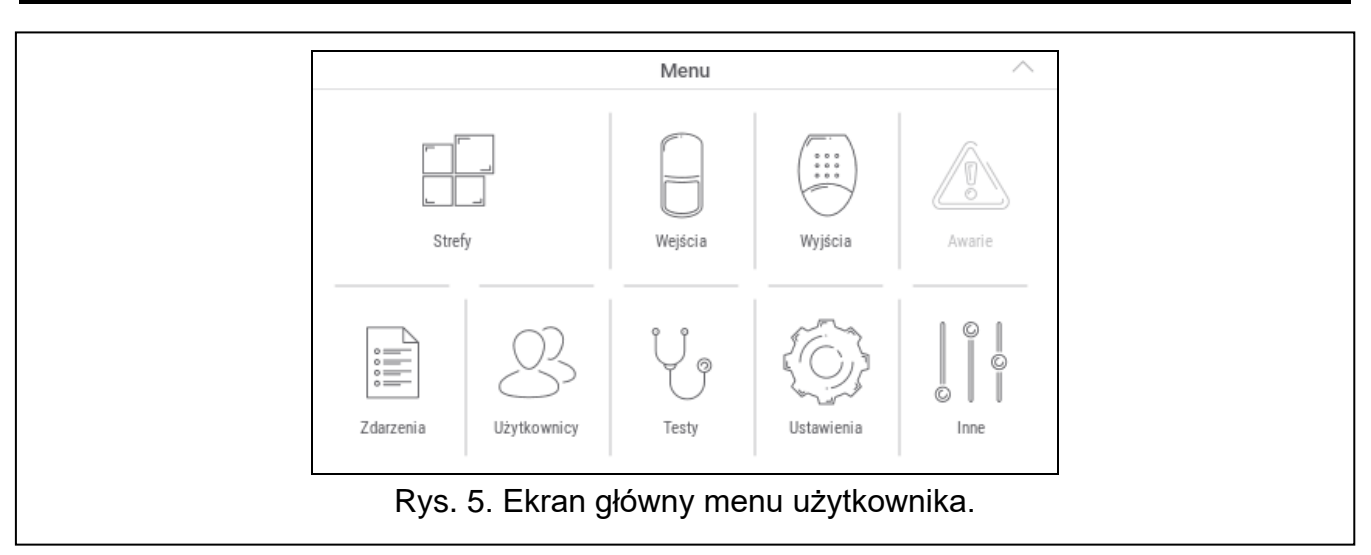

Poniżej opisane zostały funkcje dostępne na głównym ekranie menu użytkownika.

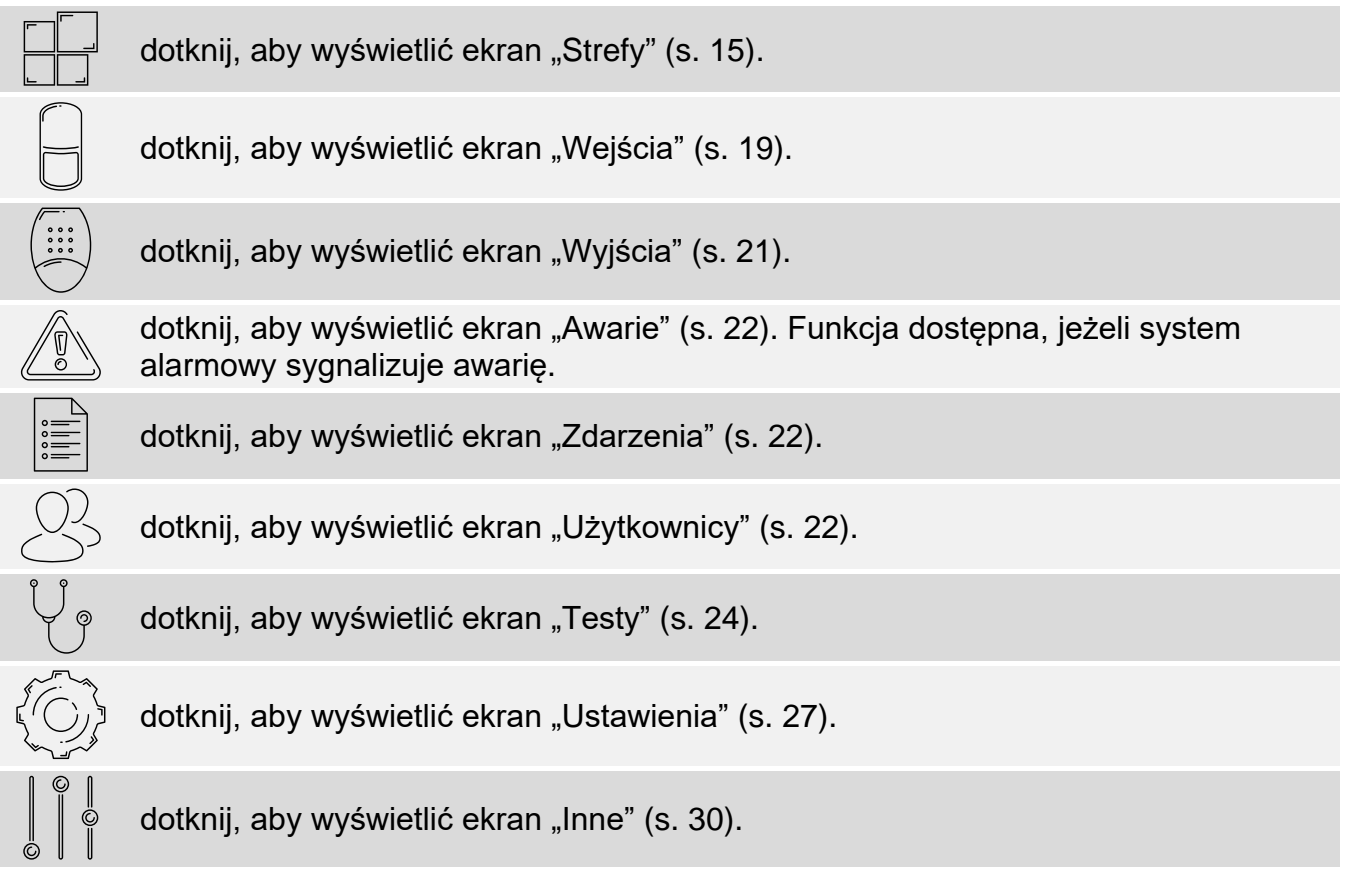

Jeżeli ikona jest wyszarzona, funkcja jest niedostępna.

W prawym górnym rogu ekranu wyświetlana jest ikona  $\land$ , która umożliwia wyjście z menu użytkownika (tak samo jak gest przesunięcia w dół).

# <span id="page-14-0"></span>**10.2 Klawiatura QWERTY**

Klawiatura QWERTY służy do wprowadzania tekstu. Jest wyświetlana podczas wyszukiwania elementów na niektórych ekranach, wprowadzania nazw użytkowników itp.

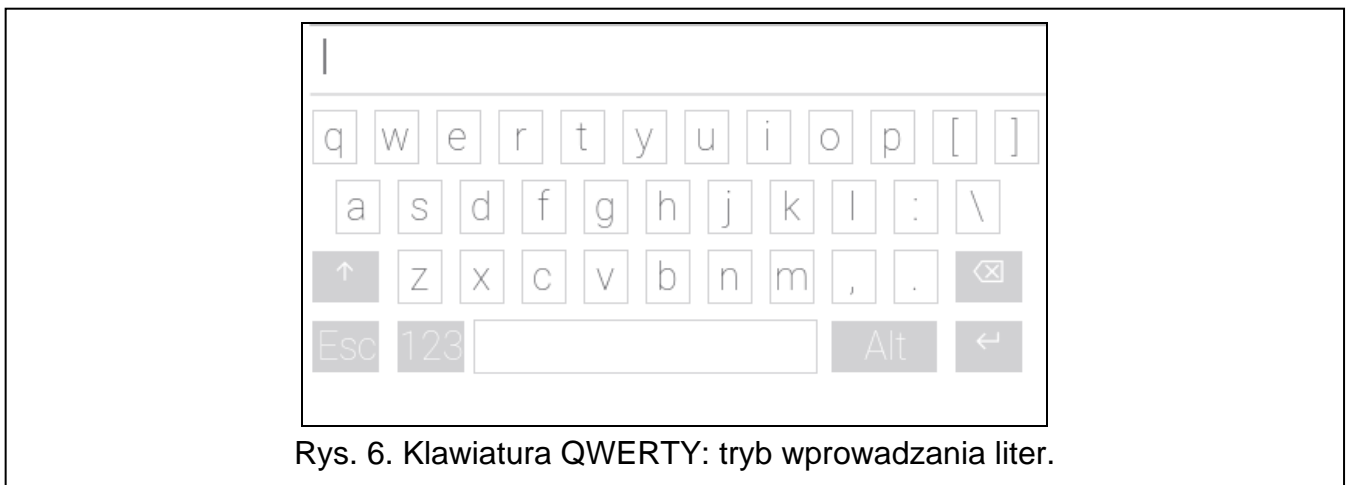

Wprowadzany tekst jest wyświetlany w polu powyżej klawiszy.

Oprócz klawiszy służących do wprowadzania znaków, dostępne są klawisze specjalne.

dotknij, aby przełączyć klawiaturę w tryb wprowadzania dużych liter.

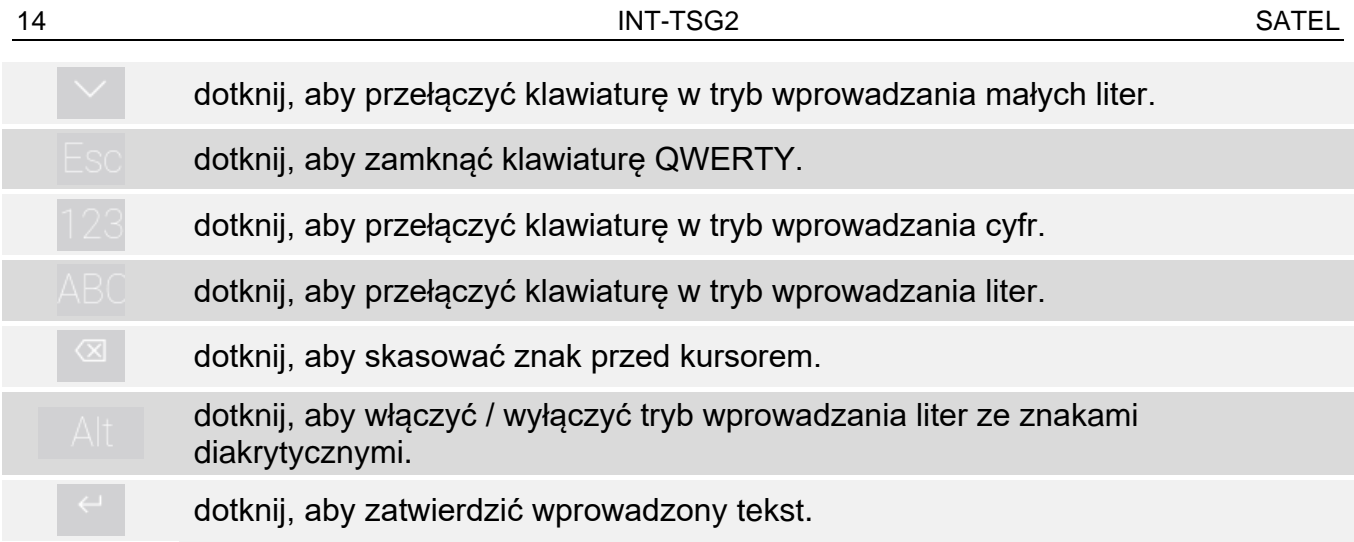

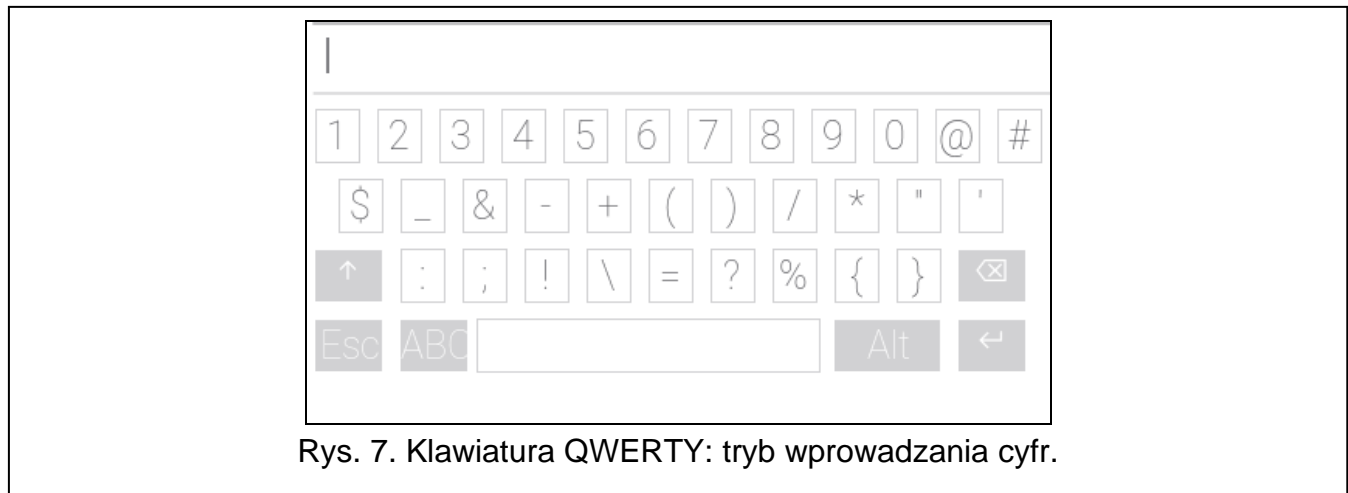

# <span id="page-15-0"></span>**10.3 Terminal**

Terminal umożliwia wprowadzanie danych i konfigurowanie ustawień w identyczny sposób,

jak manipulator LCD z menu tekstowym ( $\bigotimes$  działa jak  $\#$ ;  $\bigotimes$  działa jak  $\clubsuit$ ). Jest wyświetlany po uruchomieniu niektórych funkcji użytkownika i funkcji serwisowych.

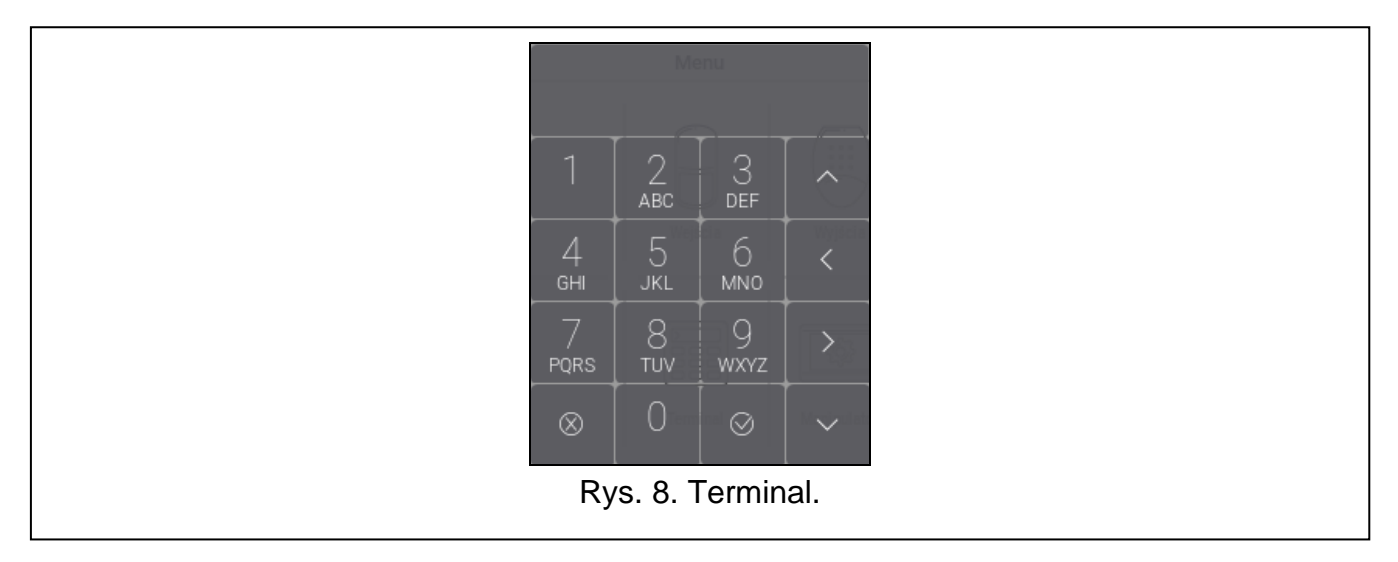

#### <span id="page-16-0"></span>**10.3.1 Edycja danych przy pomocy terminala**

Sposób edycji zależy od typu danych. Po zakończeniu edycji, dotknij , aby zapisać

zmiany. Dotknij  $\frac{\infty}{\infty}$ , jeżeli chcesz wyjść z funkcji bez zapisania zmian.

#### **Wybór z listy pojedynczego wyboru**

W dolnej linii wyświetlacza prezentowany jest aktualnie wybrany element. Listę elementów

możesz przewijać dotykając **lub** lub

#### **Wybór z listy wielokrotnego wyboru**

W dolnej linii wyświetlacza prezentowany jest jeden z elementów, który możesz wybrać. Listę

elementów możesz przewijać dotykając **lub . W górnej linii wyświetlany jest znak:** 

T – element jest wybrany / opcja jest włączona,

. – element nie jest wybrany / opcja jest wyłączona.

Dotknij dowolny klawisz z cyfrą, żeby zmienić wyświetlany aktualnie znak na drugi.

#### **Wprowadzanie wartości dziesiętnych i szesnastkowych**

Cyfry możesz wprowadzić przy pomocy klawiszy z cyframi. Znaki od A do F możesz

wprowadzić przy pomocy klawiszy ascenie prze (dotykaj klawisz, aż pojawi się żądany znak).

#### **Wprowadzanie nazw**

Dotykaj klawisz, aż pojawi się żądany znak. Dłuższe przytrzymanie klawisza spowoduje wyświetlenie cyfry przypisanej do klawisza.

W górnej linii wyświetlacza, po lewej stronie, wyświetlana jest informacja o wielkości liter: [Abc], [ABC] lub [abc] (jest pokazywana przez kilka sekund po dotknięciu dowolnego

klawisza). Jeżeli chcesz zmienić wielkość liter, dotknij .

Klawisz przesuwa kursor w prawo, a klawisz w lewo. Klawisz kasuje znak z lewej strony kursora.

#### <span id="page-16-1"></span>**10.4 Ekran "Strefy"**

Na ekranie wyświetlana jest lista stref, które możesz obsługiwać przy pomocy manipulatora. Strefa jest prezentowana przy pomocy ikony ilustrującej stan strefy. Używane są te same ikony, których używa widżet "[Stan strefy"](#page-10-0) (s. [9](#page-10-0)). Oprócz ikony może być wyświetlana nazwa strefy.

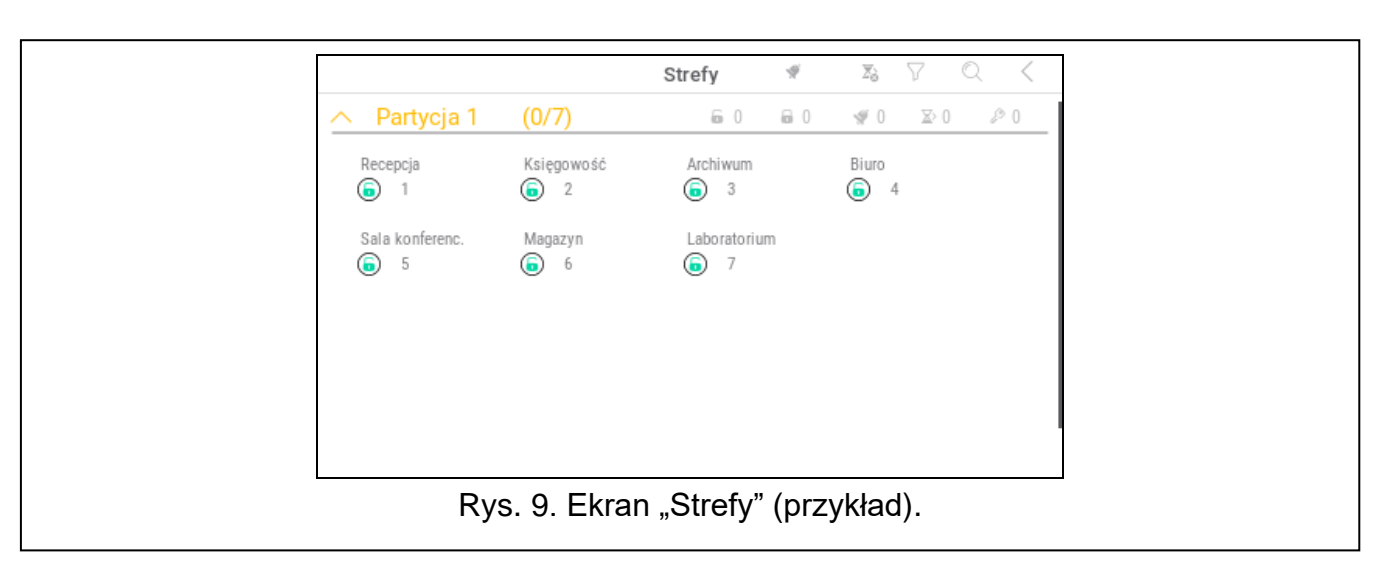

Ikony w prawym górnym rogu umożliwiają:

 $\blacklozenge$ dotknij, aby skasować alarm.

dotknij, aby zakończyć odliczanie czasu na wyjście (funkcja dostępna, jeżeli instalator  $\sum_{i=1}^n$ zezwolił na skracanie czasu na wyjście).

dotknij, aby przefiltrować listę stref (patrz "[Filtrowanie listy stref"](#page-19-2) s. [18\)](#page-19-2).

dotknij, aby wyszukać strefę/strefy (patrz "[Wyszukiwanie stref"](#page-20-0) s. [19\)](#page-20-0).

dotknij, aby wrócić na ekran główny menu użytkownika.

Ikona wyświetlana przed nazwą partycji umożliwia:

dotknij, aby ukryć listę stref należących do partycji.

dotknij, aby wyświetlić listę stref należących do partycji.

W nawiasie obok nazwy partycji podawana jest informacja, ile stref zaznaczyłeś ([liczba zaznaczonych stref]/[liczba stref]).

Liczby wyświetlane obok poniższych ikon oznaczają:

- 6 liczba stref, które nie czuwają.
- $\mathbf{a}$ liczba stref, które czuwają.
- $\blacklozenge$ liczba stref, w których jest alarm.
- $\mathbf{X}$ liczba stref, w których odliczany jest czas na wyjście.
- liczba stref, w których wprowadzone zostało pierwsze hasło (strefa załączana / ূুু wyłączana na dwa hasła).

Jeżeli dotkniesz ekran przy dolnej krawędzi i przesuniesz palec w górę, na dole ekranu wyświetlone zostaną przyciski oznaczone ikonami:

dotknij, aby zwiększyć rozmiar ikon/nazw na liście.

dotknij, aby zmniejszyć rozmiar ikon/nazw na liście.

**!!!!!!!** dotknij, aby ukryć nazwy stref na liście.

EEEE dotknij, aby wyświetlić nazwy stref na liście. dotknij, aby ukryć przyciski.

# <span id="page-18-0"></span>**10.4.1 Załączenie czuwania**

- 1. Dotknij strefę, w której chcesz załączyć czuwanie. Na dole ekranu wyświetlony zostanie przycisk z ikoną  $\boxed{v}$  (jeżeli wyświetlony zostanie przycisk z ikoną  $\boxed{vv}$ , oznacza to, że załączenie czuwania w strefie wymaga wprowadzenia dwóch haseł – patrz "Załączenie [czuwania na 2 hasła](#page-18-1)").
- 2. Jeżeli chcesz załączyć czuwanie w kilku strefach, dotknij kolejne strefy.
- 3. Dotknij przycisk z ikoną  $\boxed{v}$ . Wyświetlone zostaną przyciski z dostępnymi typami czuwania.
- 4. Dotknij przycisk z typem czuwania, który chcesz załączyć.
- 5. Dotknij przycisk z ikoną  $\bigvee$ . Rozpocznie się procedura załączenia czuwania.

#### <span id="page-18-1"></span>**10.4.2 Załączenie czuwania na 2 hasła**

Jeżeli załączenie czuwania w strefie wymaga wprowadzenia hasła przez dwóch użytkowników, postępuj w sposób opisany niżej.

- 1. Dotknij strefę, w której chcesz załączyć czuwanie. Na dole ekranu wyświetlony zostanie przycisk z ikoną  $\boxed{88}$ .
- 2. Jeżeli chcesz załączyć czuwanie w kilku strefach załączanych na 2 hasła, dotknij kolejne strefy.
- 3. Dotknij przycisk z ikoną  $\boxed{\circledcirc}$ . Na dole ekranu wyświetlone zostaną przyciski i suwak.
- 4. Jeżeli instalator nie ustalił czasu ważności hasła na 30 sekund, możesz przy pomocy suwaka określić czas ważności hasła.
- 5. Dotknij przycisk z ikoną l
- 6. Poproś innego użytkownika o załączenie czuwania. Może to zrobić przy pomocy tego samego manipulatora (patrz "[Załączenie czuwania](#page-18-0)"), innego manipulatora, klawiatury strefowej lub czytnika kart zbliżeniowych.

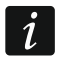

*Instalator może tak skonfigurować system alarmowy, że nie można użyć tego samego manipulatora do wprowadzenia drugiego hasła.* 

#### <span id="page-18-2"></span>**10.4.3 Wyłączenie czuwania**

1. Dotknij strefę, w której chcesz wyłączyć czuwanie. Na dole ekranu wyświetlony zostanie

przycisk z ikoną  $\lceil \varphi \rceil$  (jeżeli wyświetlony zostanie przycisk z ikoną  $\lceil \varphi \varphi \rceil$ , oznacza to, że wyłączenie czuwania w strefie wymaga wprowadzenia dwóch haseł – patrz "Wyłączenie [czuwania na 2 hasła](#page-18-3)").

- 2. Jeżeli chcesz wyłączyć czuwanie w kilku strefach, dotknij kolejne strefy.
- 3. Dotknij przycisk z ikoną  $\sqrt{8}$

*Jeżeli w strefie był alarm, wyłączenie czuwania skutkuje skasowaniem alarmu.*

#### <span id="page-18-3"></span>**10.4.4 Wyłączenie czuwania na 2 hasła**

Jeżeli wyłączenie czuwania w strefie wymaga wprowadzenia hasła przez dwóch użytkowników, postępuj w sposób opisany niżej.

- 1. Dotknij strefę, w której chcesz wyłączyć czuwanie. Na dole ekranu wyświetlony zostanie  $przycisk z$  ikoną  $\boxed{00}$
- 2. Jeżeli chcesz wyłączyć czuwanie w kilku strefach wyłączanych na 2 hasła, dotknij kolejne strefy.
- 3. Dotknij przycisk z ikoną  $\boxed{\circledcirc}$ . Na dole ekranu wyświetlone zostaną przyciski i suwak.
- 4. Jeżeli instalator nie ustalił czasu ważności hasła na 30 sekund, możesz przy pomocy suwaka określić czas ważności hasła.
- 5. Dotknij przycisk z ikoną
- 6. Poproś innego użytkownika o wyłączenie czuwania. Może to zrobić przy pomocy tego samego manipulatora (patrz "[Wyłączenie czuwania](#page-18-2)"), innego manipulatora, klawiatury strefowej lub czytnika kart zbliżeniowych.

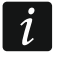

*Instalator może tak skonfigurować system alarmowy, że nie można użyć tego samego manipulatora do wprowadzenia drugiego hasła.* 

#### <span id="page-19-0"></span>**10.4.5 Anulowanie pierwszego hasła**

Jeżeli wprowadziłeś pierwsze hasło w trakcie załączania / wyłączania czuwania na 2 hasła, możesz anulować to hasło postępując w sposób opisany niżej.

1. Dotknij strefę, w której chcesz anulować pierwsze hasło. Na dole ekranu wyświetlony

zostanie przycisk z ikoną  $\sqrt{2}$ .

- 2. Jeżeli chcesz anulować pierwsze hasło w kilku strefach, dotknij kolejne strefy.
- 3. Dotknij przycisk z ikoną . Na dole ekranu wyświetlone zostaną przyciski.
- 4. Dotknij przycisk z ikoną .

# <span id="page-19-1"></span>**10.4.6 Odroczenie autouzbrojenia**

Jeżeli dla strefy zaprogramowany jest czas opóźnienia autouzbrojenia, możesz odroczyć automatyczne załączenie czuwania w strefie. Funkcja przydatna w przypadku stref, w których czuwanie załącza timer.

- 1. Dotknij strefę, w której chcesz odroczyć autouzbrojenie. Na dole ekranu wyświetlony zostanie przycisk z ikoną .
- 2. Jeżeli chcesz odroczyć autouzbrojenie w kilku strefach, dotknij kolejne strefy.
- 3. Dotknij przycisk z ikoną  $\Box$ ( $\Box$ ). Wyświetlony zostanie suwak służący do ustawienia czasu.

*Maksymalny czas, o który możesz opóźnić autozubrojenie, jest inny, gdy czas* 

4. Ustaw czas przy pomocy suwaka.

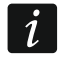

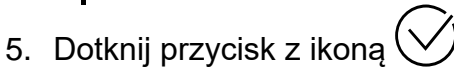

#### <span id="page-19-2"></span>**10.4.7 Filtrowanie listy stref**

1. Dotknij ikonę  $\sqrt{\ }$ . Wyświetlone zostaną przyciski z kryteriami filtrowania.

*opóźnienia autouzbrojenia jest odliczany i gdy nie jest.*

2. Dotknij przyciski z kryteriami filtrowania, których chcesz użyć. Możesz dotknąć dowolną liczbę przycisków.

3. Dotknij przycisk z ikoną  $\bigvee$ . Wyświetlone zostaną strefy, które spełniają wybrane kryteria.

# <span id="page-20-0"></span>**10.4.8 Wyszukiwanie stref**

- 1. Dotknij ikonę $\mathbb{Q}$ . Wyświetlona zostanie klawiatura QWERTY.
- 2. Wprowadź ciąg znaków, który ma znajdować się w nazwie strefy / stref.
- 3. Dotknij klawisz z ikona  $\leftarrow$ . Wyświetlone zostana strefy, w których nazwie znajduje się wprowadzony ciąg znaków.

# <span id="page-20-1"></span>**10.5 Ekran "Wejścia"**

Na ekranie wyświetlana jest lista wejść należących do stref, które możesz obsługiwać przy pomocy manipulatora. Wejście jest prezentowane przy pomocy ikony ilustrującej stan wejścia. Używane są te same ikony, których używa widżet ["Stan wejścia"](#page-10-1) w trybie wskaźnika (s. [9](#page-10-1)). Oprócz ikony może być wyświetlana nazwa wejścia.

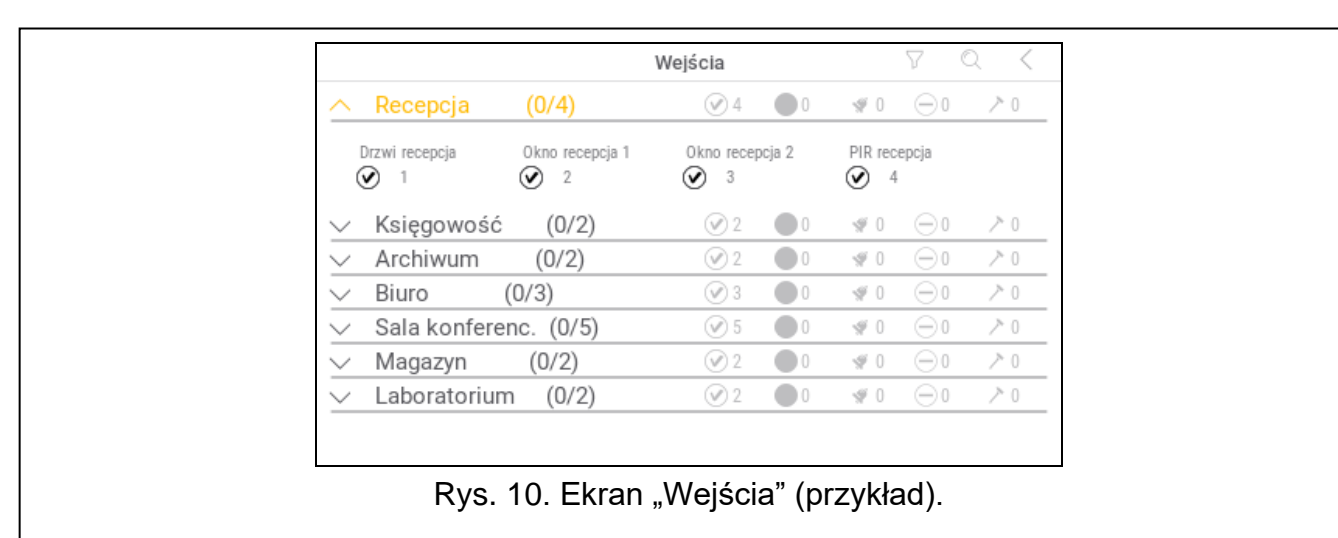

Ikony w prawym górnym rogu umożliwiają:

dotknij, aby przefiltrować listę wejść (patrz ["Filtrowanie listy wejść](#page-21-3)" s. [20\)](#page-21-3).

dotknij, aby wyszukać wejście/wejścia (patrz "Wys[zukiwanie wejść](#page-22-0)" s. [21\)](#page-22-0).

dotknij, aby wrócić na ekran główny menu użytkownika.

Ikona wyświetlana przed nazwą strefy umożliwia:

- dotknij, aby ukryć listę wejść należących do strefy.
- dotknij, aby wyświetlić listę wejść należących do strefy.

W nawiasie obok nazwy strefy podawana jest informacja, ile wejść zaznaczyłeś ([liczba zaznaczonych wejść]/[liczba wejść]).

Liczby wyświetlane obok poniższych ikon oznaczają:

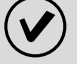

liczba wejść, które są w stanie normalnym.

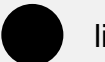

liczba wejść, które są naruszone.

liczba wejść, które wywołały alarm.

liczba wejść, które są zablokowane.

liczba wejść, które są sabotowane.

Jeżeli dotkniesz ekran przy dolnej krawędzi i przesuniesz palec w górę, na dole ekranu wyświetlone zostaną przyciski oznaczone ikonami:

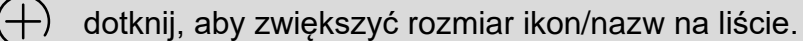

dotknij, aby zmniejszyć rozmiar ikon/nazw na liście.

**!!!!!!!** dotknij, aby ukryć nazwy wejść na liście.

**EEEE** dotknij, aby wyświetlić nazwy wejść na liście.

dotknij, aby ukryć przyciski.

#### <span id="page-21-0"></span>**10.5.1 Czasowe zablokowanie wejścia**

Wejście zablokowane czasowo pozostanie zablokowane do momentu wyłączenia czuwania w strefie, do której należy, albo do chwili odblokowania przez użytkownika.

- 1. Dotknij wejście, które chcesz czasowo zablokować. Na dole ekranu wyświetlony zostanie przycisk z ikona $\setminus$
- 2. Jeżeli chcesz zablokować kilka wejść, dotknij kolejne wejścia.
- 3. Dotknij przycisk z ikoną  $\left(\frac{1}{\sqrt{N}}\right)$

#### <span id="page-21-1"></span>**10.5.2 Trwałe zablokowanie wejścia**

Wejście zablokowane trwale pozostanie zablokowane do chwili odblokowania przez użytkownika.

- 1. Dotknij wejście, które chcesz trwale zablokować. Na dole ekranu wyświetlony zostanie przycisk z ikoną (
- 2. Jeżeli chcesz zablokować kilka wejść, dotknij kolejne wejścia.
- 3. Dotknij przycisk z ikona $\Box$

#### <span id="page-21-2"></span>**10.5.3 Odblokowanie wejścia**

- 1. Dotknij wejście, które chcesz odblokować. Na dole ekranu wyświetlony zostanie przycisk z ikoną $(v)$
- 2. Jeżeli chcesz odblokować kilka wejść, dotknij kolejne wejścia.
- 3. Dotknij przycisk z ikoną  $(\bigvee)$

#### <span id="page-21-3"></span>**10.5.4 Filtrowanie listy wejść**

- 1. Dotknij ikonę  $\sqrt{\ }$ . Wyświetlone zostaną przyciski z kryteriami filtrowania.
- 2. Dotknij przyciski z kryteriami filtrowania, których chcesz użyć. Możesz dotknąć dowolną liczbę przycisków.
- 3. Dotknij przycisk z ikoną  $\bigvee$ . Wyświetlone zostaną wejścia, które spełniają wybrane kryteria.

#### <span id="page-22-0"></span>**10.5.5 Wyszukiwanie wejść**

- 1. Dotknij ikonę  $\mathbb{Q}$ . Wyświetlona zostanie klawiatura QWERTY.
- 2. Wprowadź ciąg znaków, który ma znajdować się w nazwie wejścia / wejść.
- 3. Dotknij klawisz z ikoną  $\leftarrow$ . Wyświetlone zostaną wejścia, w których nazwie znajduje się wprowadzony ciąg znaków.

## <span id="page-22-1"></span>**10.6 Ekran "Wyjścia"**

Na ekranie wyświetlana jest lista wyjść w systemie. Wyjście jest prezentowane przy pomocy ikony ilustrującej stan wyjścia. Używane są te same ikony, których używa widżet "Stan [wyjścia"](#page-11-0) w trybie wskaźnika (s. [10\)](#page-11-0). Oprócz ikony może być wyświetlana nazwa wyjścia.

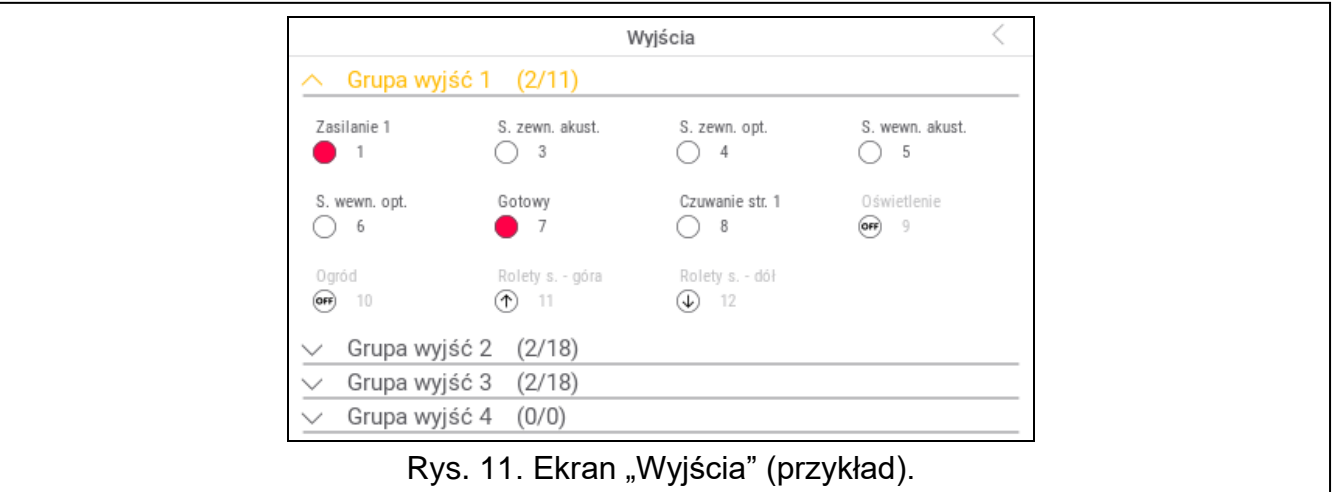

W prawym górnym rogu ekranu wyświetlana jest ikona  $\left\langle \right\rangle$  (dotknij, aby wrócić na ekran główny menu użytkownika).

Ikona wyświetlana przed nazwą grupy wyjść umożliwia:

dotknij, aby ukryć listę wyjść należących do grupy.

dotknij, aby wyświetlić listę wyjść należących do grupy.

W nawiasie obok nazwy grupy podawana jest informacja, ile wyjść jest włączonych ([liczba włączonych wyjść]/[liczba wyjść]).

Jeżeli dotkniesz ekran przy dolnej krawędzi i przesuniesz palec w górę, na dole ekranu wyświetlone zostaną przyciski oznaczone ikonami:

dotknij, aby zwiększyć rozmiar ikon/nazw na liście.

dotknij, aby zmniejszyć rozmiar ikon/nazw na liście.

dotknij, aby ukryć nazwy wyjść na liście. 

dotknij, aby wyświetlić nazwy wyjść na liście.  $EEEE$ 

dotknij, aby ukryć przyciski.

#### <span id="page-22-2"></span>**10.6.1 Sterowanie wyjściami**

Dotknij wyjście sterowalne, aby zmienić jego stan. Wyjścia sterowalne to wyjścia typu "Przełącznik MONO" / "Przełącznik BI" / "Przekaźnik telefoniczny" / "Roleta w górę" / "Roleta w dół". Rozpoznasz te wyjścia na podstawie ikony (patrz opis widżetu ["Stan wyjścia](#page-11-0)" s. [10\)](#page-11-0).

# <span id="page-23-0"></span>**10.7 Ekran "Awarie"**

Na ekranie wyświetlana jest lista awarii. Instalator określa, czy prezentowane są tylko aktualne awarie, czy także awarie, które już się zakończyły (pamięć awarii).

 $\tilde{\mathbf{1}}$ 

*Każda awaria zagraża prawidłowemu działaniu systemu alarmowego, dlatego powinna zostać jak najszybciej usunięta. W razie potrzeby, skonsultuj się z instalatorem.*

Ikony w prawym górnym rogu umożliwiają:

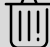

dotknij, aby skasować pamięć awarii.

dotknij, aby wrócić na ekran główny menu użytkownika.

# <span id="page-23-1"></span>10.8 Ekran "Zdarzenia"

Na ekranie wyświetlana jest lista zdarzeń. Zdarzenia wyświetlane są w kolejności od ostatniego do najstarszego.

Ikony w prawym górnym rogu umożliwiają:

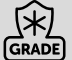

dotknij, aby wyświetlić zdarzenia wymagane przez normę EN 50131 dla Grade 3 / Grade 2.

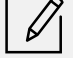

dotknij, aby przefiltrować listę zdarzeń wg stref (patrz "Filtrowanie listy zdarzeń wg [stref"](#page-23-2) s. [22\)](#page-23-2).

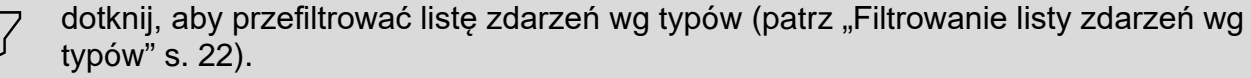

dotknij, aby wyświetlić opisy zdarzeń w kolorach (różne kolory dla różnych typów zdarzeń)

dotknij, aby wrócić na ekran główny menu użytkownika.

# <span id="page-23-2"></span>**10.8.1 Filtrowanie listy zdarzeń wg stref**

- 1. Dotknij ikone  $|V|$ . Wyświetlony zostanie ekran "Strefy".
- 2. Dotknij nazwy stref, z których zdarzenia chcesz zobaczyć.
- 3. Dotknij ikonę  $\leq$  w prawym górnym rogu ekranu. Wyświetlone zostaną zdarzenia ze stref, które wybrałeś.

#### <span id="page-23-3"></span>**10.8.2 Filtrowanie listy zdarzeń wg typów**

- 1. Dotknij ikone  $\mathcal{V}$ . Wyświetlone zostana przyciski z kryteriami filtrowania.
- 2. Dotknij przyciski z kryteriami filtrowania, których chcesz użyć. Możesz dotknąć dowolną liczbę przycisków.
- 3. Dotknij przycisk z ikona  $\vee$ . Wyświetlone zostana zdarzenia, które spełniają wybrane kryteria.

# <span id="page-23-4"></span>**10.9 Ekran "Użytkownicy"**

Na ekranie wyświetlana jest lista użytkowników. Pod nazwą użytkownika wyświetlana jest ikona prezentująca dodatkową informację o użytkowniku. Ikony opisane są w tabeli poniżej.

*Jeżeli wprowadziłeś hasło serwisowe, zobaczysz na ekranie także administratorów. Wszystkie operacje, które możesz wykonać na użytkownikach, dostępne są również w przypadku administratorów.*

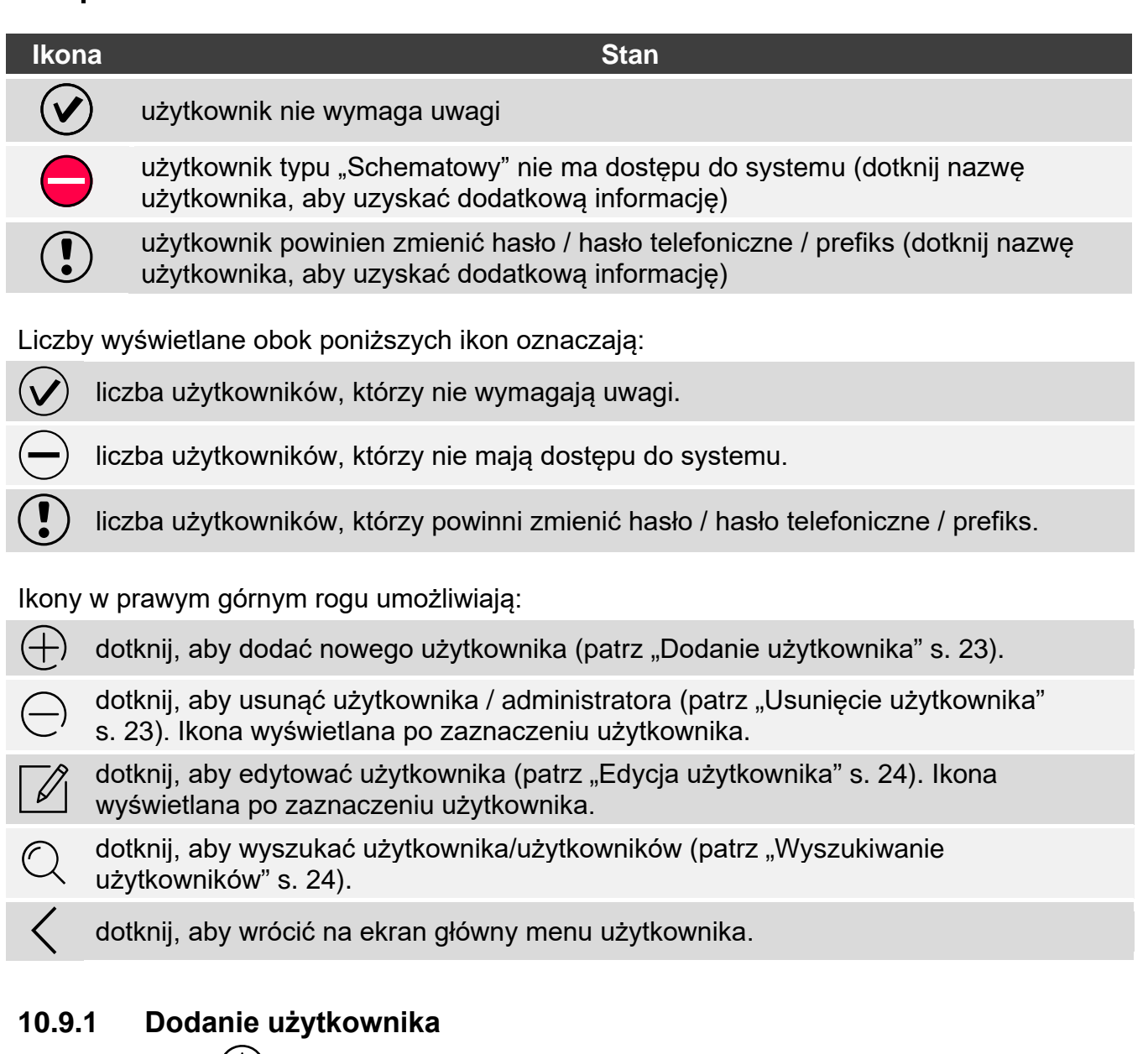

- <span id="page-24-0"></span>1. Dotknij ikonę $\left(\frac{1}{1}\right)$ . Na dole ekranu wyświetlone zostaną przyciski.
- 2. Dotknij przycisk z ikoną  $\bigvee$ . Wyświetlony zostanie panel ustawień użytkownika.
- 3. Skonfiguruj ustawienia użytkownika.
- 4. Dotknij ikonę  $\bigvee$ . Wyświetlony zostanie komunikat z informacją, że dane użytkownika zostały zapisane.
- 5. Dotknij ikonę  $(x)$ . Panel ustawień użytkownika zostanie zamknięty.

#### <span id="page-24-1"></span>**10.9.2 Usunięcie użytkownika**

- 1. Dotknij użytkownika, którego chcesz usunąć.
- 2. Dotknij ikonę  $\left(\frac{1}{2}\right)$ . Na dole ekranu wyświetlone zostaną przyciski.
- 3. Dotknij przycisk z ikoną .

#### <span id="page-25-0"></span>**10.9.3 Edycja użytkownika**

- 1. Dotknij użytkownika, którego ustawienia chcesz edytować.
- 2. Dotknij ikonę  $\boxed{\mathscr{D}}$ . Wyświetlony zostanie panel ustawień użytkownika.
- 3. Zmień ustawienia użytkownika.
- 4. Dotknij ikonę  $\bigvee$ . Wyświetlony zostanie komunikat z informacją, że dane użytkownika zostały zapisane.
- 5. Dotknij ikonę  $(\times)$ . Panel ustawień użytkownika zostanie zamknięty.

#### <span id="page-25-1"></span>**10.9.4 Wyszukiwanie użytkowników**

- 1. Dotknij ikonę  $\mathbb{Q}$ . Wyświetlona zostanie klawiatura QWERTY.
- 2. Wprowadź ciąg znaków, który ma znajdować się w nazwie użytkownika / użytkowników.
- 3. Dotknij klawisz z ikoną < Wyświetleni zostaną użytkownicy, w których nazwie znajduje się wprowadzony ciąg znaków.

# <span id="page-25-2"></span>**10.10 Ekran "Testy"**

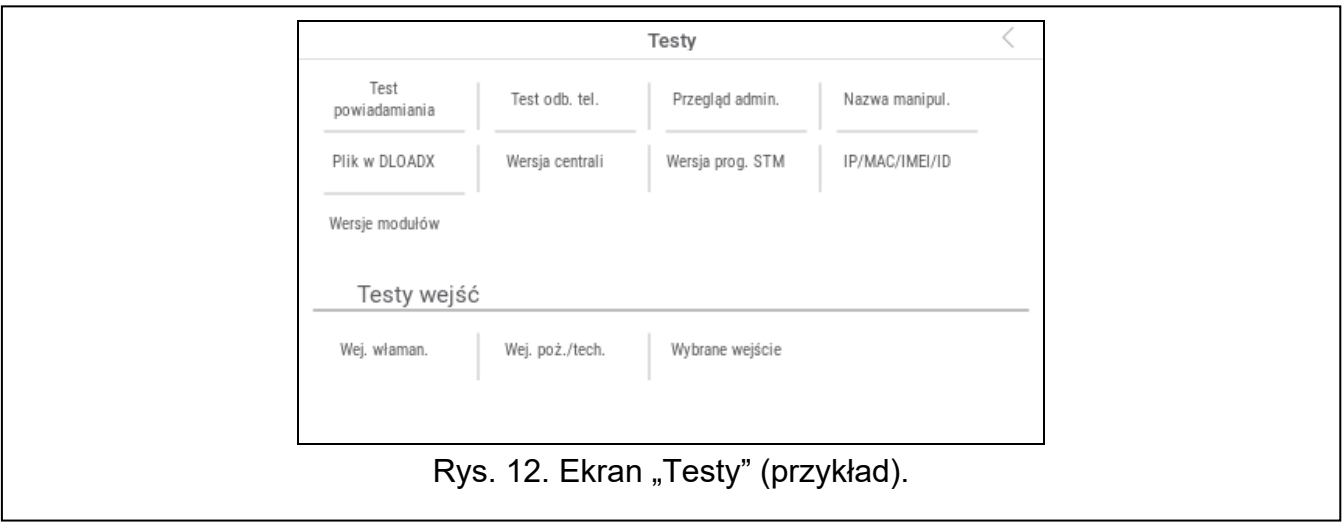

Na ekranie mogą być wyświetlane następujące funkcje:

- **Napięcie zasilania** dotknij, aby sprawdzić napięcie zasilania płyty głównej centrali i modułów. Funkcja dostępna dla serwisu.
- **Urządzenia rad.** dotknij, aby sprawdzić poziom sygnału radiowego urządzeń bezprzewodowych.
- **Temperatury** dotknij, aby sprawdzić temperaturę (informacji o temperaturze dostarczają czujki bezprzewodowe ABAX 2 / ABAX).
- **Test akumulatora** dotknij, aby sprawdzić stan akumulatorów (płyty głównej i ekspanderów z zasilaczem) i wejść "60. Techniczna – awaria AKUMULATORA". Po uruchomieniu funkcji centrala wygeneruje zdarzenia, które możesz zobaczyć na ekranie "Zdarzenia". Funkcja dostępna dla serwisu.
- **Ręczna tr. testowa** dotknij, aby wygenerować zdarzenie, które uruchamia procedurę wysłania transmisji do stacji monitorującej (kod wysyłany z identyfikatorem systemowym).
- **Test stacji 1A** / **Test stacji 1B** / **Test stacji 2A** / **Test stacji 2B** dotknij, aby wysłać transmisję testową do stacji monitorującej (oddzielna funkcja dla każdego numeru telefonu). W trakcie wysyłania transmisji wyświetlane są informacje o aktualnie wykonywanej czynności.
- **Test monit. GPRS** dotknij, aby wysłać transmisję testową do stacji monitorującej używając sieci komórkowej danych. W trakcie wysyłania transmisji wyświetlane są informacje o aktualnie wykonywanej czynności.
- **[Test](#page-26-0) powiadamiania** dotknij, aby przetestować powiadamianie telefoniczne (patrz "Test [powiadamiania"](#page-26-0) s. [25\)](#page-26-0).
- **Test odb. tel.** dotknij, aby przetestować odbieranie połączeń telefonicznych przez centralę (wyświetlane będą informację o ilości dzwonków i o odebraniu połączenia telefonicznego).

**Test CA-64 PTSA** – dotknij, aby przetestować tablicę synoptyczną.

- **Przegląd admin.** dotknij, aby sprawdzić, w których partycjach są utworzeni administratorzy.
- **Nazwa manipul.** dotknij, aby zobaczyć nazwę manipulatora.
- **Plik w DLOADX** dotknij, aby zobaczyć datę i czas zapisania danych w centrali przy pomocy programu DLOADX oraz nazwę pliku z danymi centrali.
- **Wersja centrali** dotknij, aby wyświetlić informację o wersji oprogramowania centrali.
- **Wersja prog. STM** dotknij, aby wyświetlić informację o wersji oprogramowania procesora obsługującego wejścia / system ABAX.
- **IMEI/w/sygn.GSM** dotknij, aby wyświetlić informacje o poziomie sygnału GSM, numerze IMEI telefonu oraz wersji telefonu. Funkcja dostępna w centrali INTEGRA 128-WRL.
- **IP/MAC/IMEI/ID** dotknij, aby wyświetlić informacje dotyczące modułów ETHM-1 Plus / ETHM-1 / INT-GSM.
- **Wersje modułów** dotknij, aby wyświetlić informacje o wersjach oprogramowania urządzeń podłączonych do magistral komunikacyjnych centrali.
- Wej. właman. dotknij, aby przetestować wejścia włamaniowe (patrz "Test wejść [włamaniowych / pożarowych / technicznych](#page-26-1)" s. [25\)](#page-26-1).
- Wej. poż./tech. dotknij, aby przetestować wejścia pożarowe i techniczne (patrz "Test wejść [włamaniowych / pożarowych / technicznych](#page-26-1)" s. [25\)](#page-26-1).
- Wybrane wejście dotknij, aby przetestować wybrane wejście (patrz "Test wybranego [wejścia](#page-27-0)" s. [26\)](#page-27-0).

**Koniec testu** – dotknij, aby zakończyć test wejść.

**Przegląd testu** – dotknij, aby przejrzeć wyniki testu wejść (patrz "[Przegląd wyników testu](#page-28-0)" s. [27\)](#page-28-0).

**Skasow. wyników** – dotknij, aby skasować wyniki testu wejść.

Dotknięcie większości funkcji skutkuje wyświetleniem terminala (patrz s. [14\)](#page-15-0).

W prawym górnym rogu ekranu wyświetlana jest ikona  $\zeta$  (dotknij, aby wrócić na ekran główny menu użytkownika).

#### <span id="page-26-0"></span>**10.10.1 Test powiadamiania**

- 1. Dotknij funkcję "Test powiadamiania". Wyświetlony zostanie terminal.
- 2. Wprowadź numer porządkowy telefonu, który ma zostać powiadomiony.
- 3. Dotknij .
- 4. Wprowadź numer porządkowy komunikatu głosowego, który ma zostać odtworzony.
- 5. Dotknij <sup>⊙</sup> . Centrala zadzwoni pod wskazany numer i odtworzy komunikat.

#### <span id="page-26-1"></span>**10.10.2 Test wejść włamaniowych / pożarowych / technicznych**

1. Dotknij funkcję "Wej. właman" / "Wej. poż./tech.". Wyświetlony zostanie terminal.

2. Wybierz strefy, w których chcesz przetestować wejścia. Listę stref możesz przewijać przy

pomocy klawisza **lub . Jeżeli w strefie mają być testowane wejścia**, dotknij dowolny klawisz z cyfrą (obok nazwy strefy wyświetlony zostanie znak: T).

- 3. Dotknij .
- 4. Wprowadź czas trwania testu (maksymalnie 50 minut) i dotknij .
- 5. Określ, czy naruszenie wejścia ma uruchomić sygnalizację GONG w manipulatorze (jeśli tak, dotknij dowolny klawisz z cyfrą – wyświetlony zostanie znak: T).
- 6. Dotknij <sup>od</sup> . Rozpocznie się test wejść.
- $\boldsymbol{i}$ *Rozpoczęcie testu wejść uruchomi tryb testowy we wszystkich urządzeniach bezprzewodowych systemu ABAX 2 / ABAX (czujki bezprzewodowe będą sygnalizować naruszenia przy pomocy diod LED).*
- 7. W zależności od typu testowanej czujki:
	- czujka magnetyczna otwórz i zamknij drzwi lub okno chronione przez czujkę,
	- czujka ruchu przejdź przez obszar chroniony przez czujkę,
	- inne czujki postępuj zgodnie z zaleceniami producenta dotyczącymi testowania czujki.
- 8. Dotknij funkcję "Przegląd testu", aby zobaczyć wynik testu (patrz "Przegląd wyników [testu"](#page-28-0) s. [27\)](#page-28-0).
- 9. Dotknij funkcję "Skasow. wyników", aby skasować wyniki testu.

#### <span id="page-27-0"></span>**10.10.3 Test wybranego wejścia**

- 1. Dotknij funkcję "Wybrane wejście". Wyświetlony zostanie terminal.
- 2. Wybierz wejście, które chcesz przetestować. Listę wejść możesz przewijać przy pomocy

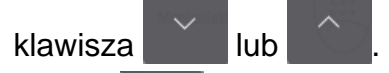

- 3. Dotknij
- 4. Wprowadź czas trwania testu (maksymalnie 50 minut) i dotknij .
- 5. Określ, czy naruszenie wejścia ma uruchomić sygnalizację GONG w manipulatorze (jeśli tak, dotknij dowolny klawisz z cyfrą – wyświetlony zostanie znak: T).

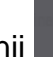

6. Dotknij **. Rozpocznie się test wejść**.

- 7. W zależności od typu testowanej czujki:
	- czujka magnetyczna otwórz i zamknij drzwi lub okno chronione przez czujkę,
	- czujka ruchu przejdź przez obszar chroniony przez czujkę,
	- inne czujki postępuj zgodnie z zaleceniami producenta dotyczącymi testowania czujki.
- 8. Dotknij funkcję "Przegląd testu", aby zobaczyć wynik testu (patrz "Przegląd wyników [testu"](#page-28-0) s. [27\)](#page-28-0).
- 9. Dotknij funkcję "Skasow. wyników", aby skasować wyniki testu.

#### <span id="page-28-0"></span>**10.10.4 Przegląd wyników testu**

Dotknij funkcję "Przegląd testu". Wyświetlona zostanie lista testowanych wejść. Pod nazwą wejścia wyświetlana jest ikona pokazująca, jak przebiegł test:

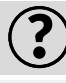

wejście nie zostało naruszone.

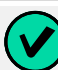

wejście zostało naruszone.

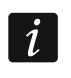

*Informacja o statusie testowanych wejść nie jest odświeżana automatycznie. Jeżeli chcesz odświeżyć informacje, dotknij ponownie funkcję "Przegląd testu".*

# <span id="page-28-1"></span>**10.11 Ekran "Ustawienia"**

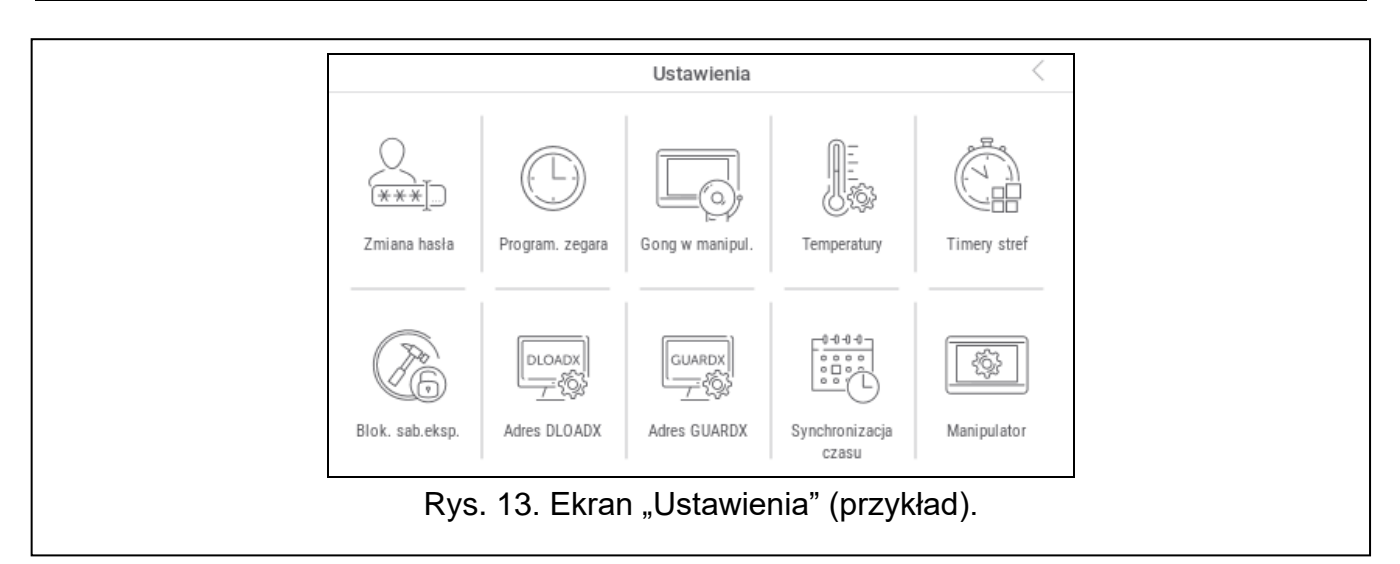

Poniżej opisane zostały funkcje, które mogą być dostępne na ekranie "Ustawienia".

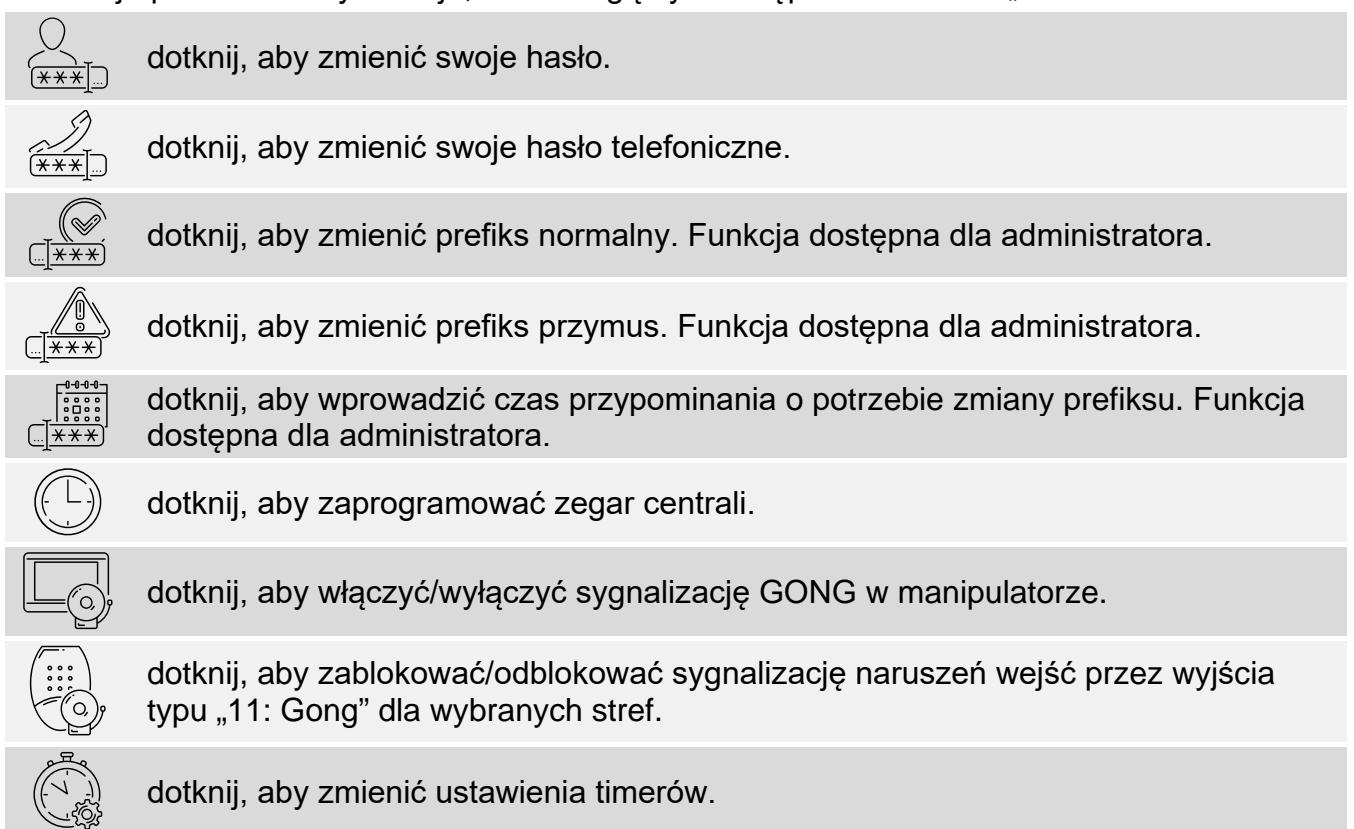

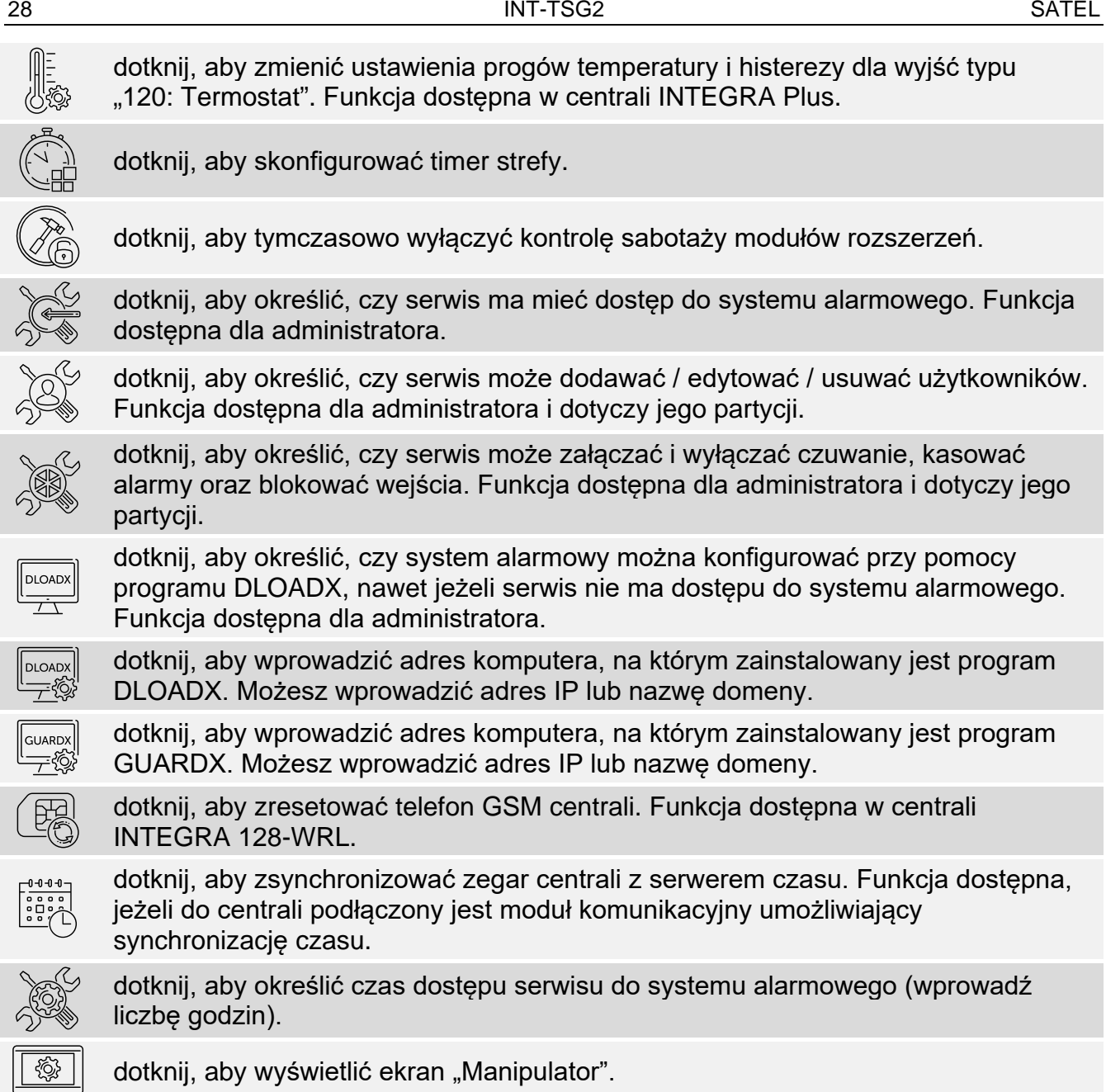

Dotknięcie większości funkcji skutkuje wyświetleniem terminala (patrz s. [14\)](#page-15-0).

W prawym górnym rogu ekranu wyświetlana jest ikona < (dotknij, aby wrócić na ekran główny menu użytkownika).

<span id="page-30-0"></span>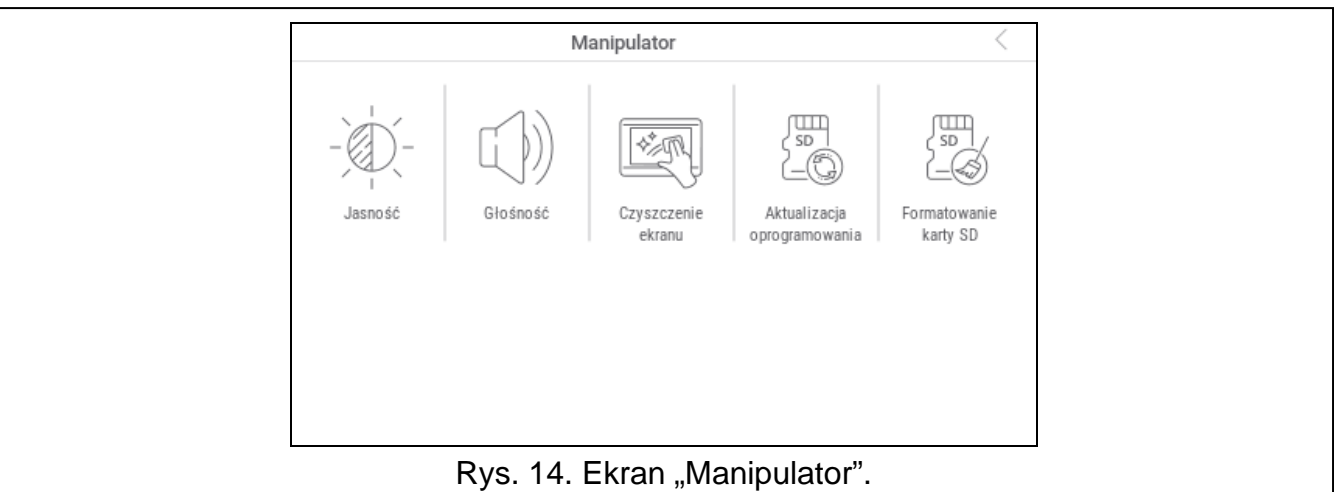

Poniżej opisane zostały funkcje, które są dostępne na ekranie "Manipulator".

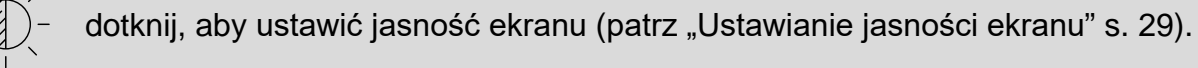

dotknij, aby ustawić głośność manipulatora (patrz "Ustawianie głośności [manipulatora"](#page-31-1) s. [30\)](#page-31-1).

dotknij, aby zablokować na 30 sekund ekran dotykowy. Umożliwi to wyczyszczenie ekranu.

dotknij, aby zaktualizować oprogramowanie manipulatora (patrz instrukcja instalatora manipulatora).

dotknij, aby sformatować kartę pamięci.

Dotknij √ w prawym górnym rogu ekranu, aby wrócić na poprzedni ekran.

#### <span id="page-30-1"></span>**Ustawianie jasności ekranu**

Dotknij funkcję "Jasność". Na dole ekranu wyświetlone zostaną suwaki i przyciski. Suwaki oznaczone są ikonami objaśnionymi w tabeli poniżej.

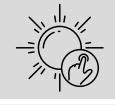

jasność ekranu w ciągu dnia, gdy manipulator został wybudzony.

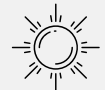

jasność ekranu w ciągu dnia, gdy manipulator nie jest używany.

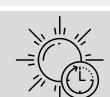

godzina, o której zaczyna się dzień.

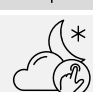

jasność ekranu w nocy, gdy manipulator został wybudzony.

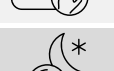

jasność ekranu w nocy, gdy manipulator nie jest używany.

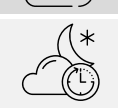

godzina, o której zaczyna się noc.

-Ç

Dotknij przycisk z ikoną  $(\vee)$ , aby zatwierdzić zmiany. Dotknij przycisk z ikoną  $(\times)$ , aby anulować zmiany.

# <span id="page-31-1"></span>**Ustawianie głośności manipulatora**

Dotknij funkcję "Głośność". Na dole ekranu wyświetlone zostaną suwaki i przyciski. Suwaki oznaczone są ikonami objaśnionymi w tabeli poniżej.

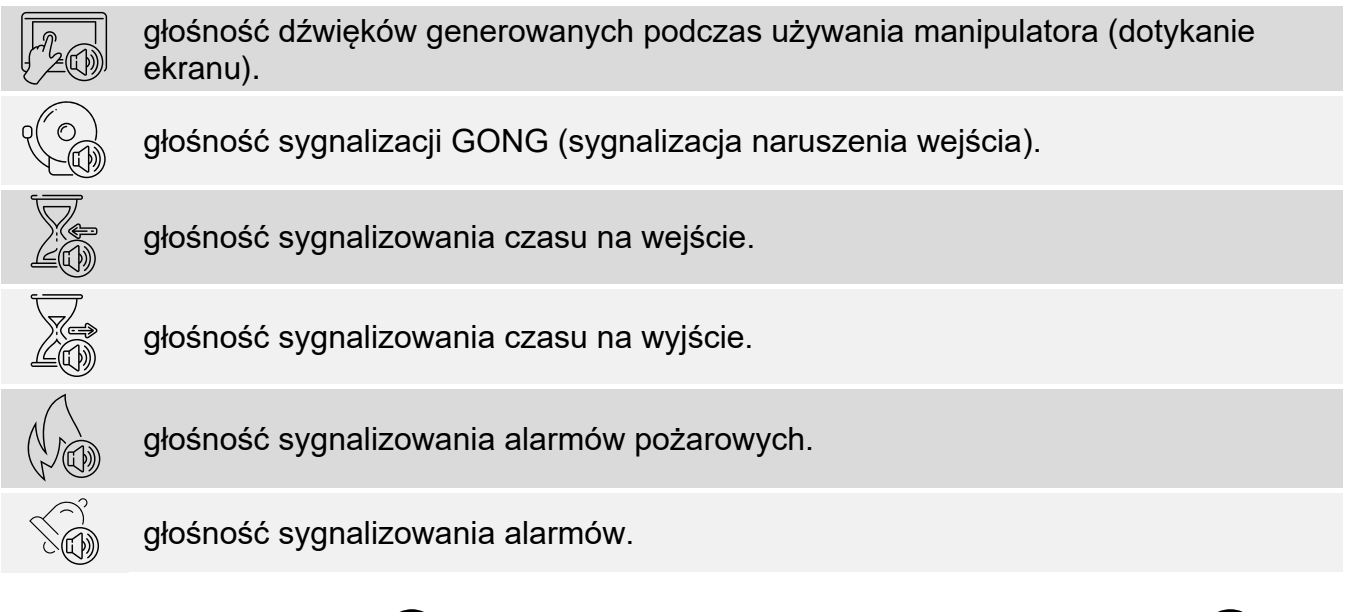

Dotknij przycisk z ikoną  $\bigvee$ , aby zatwierdzić zmiany. Dotknij przycisk z ikoną  $\bigotimes$ , aby anulować zmiany.

# <span id="page-31-0"></span>**10.12 Ekran "Inne"**

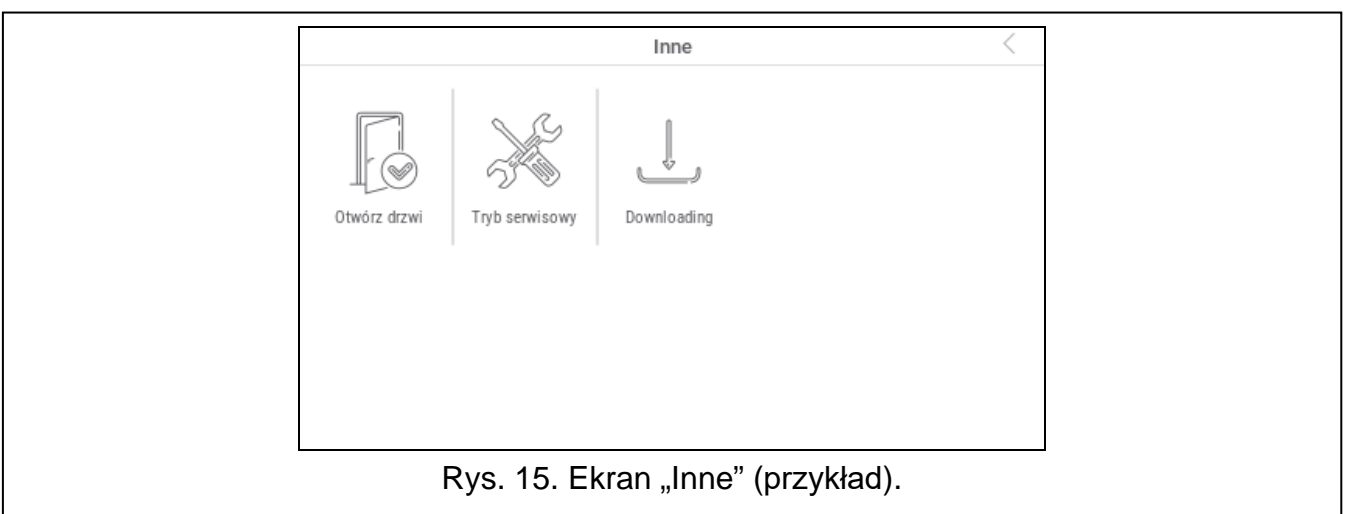

Poniżej opisane zostały funkcje, które mogą być dostępne na ekranie "Inne".

dotknij, aby zobaczyć, które wejścia wywołały alarm.

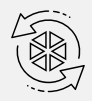

dotknij, aby zresetować system po alarmie zweryfikowanym (dopiero po zresetowaniu systemu możliwe będzie ponowne załączenie czuwania). Funkcja dostępna dla serwisu.

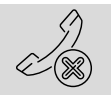

dotknij, aby przerwać powiadamianie telefoniczne.

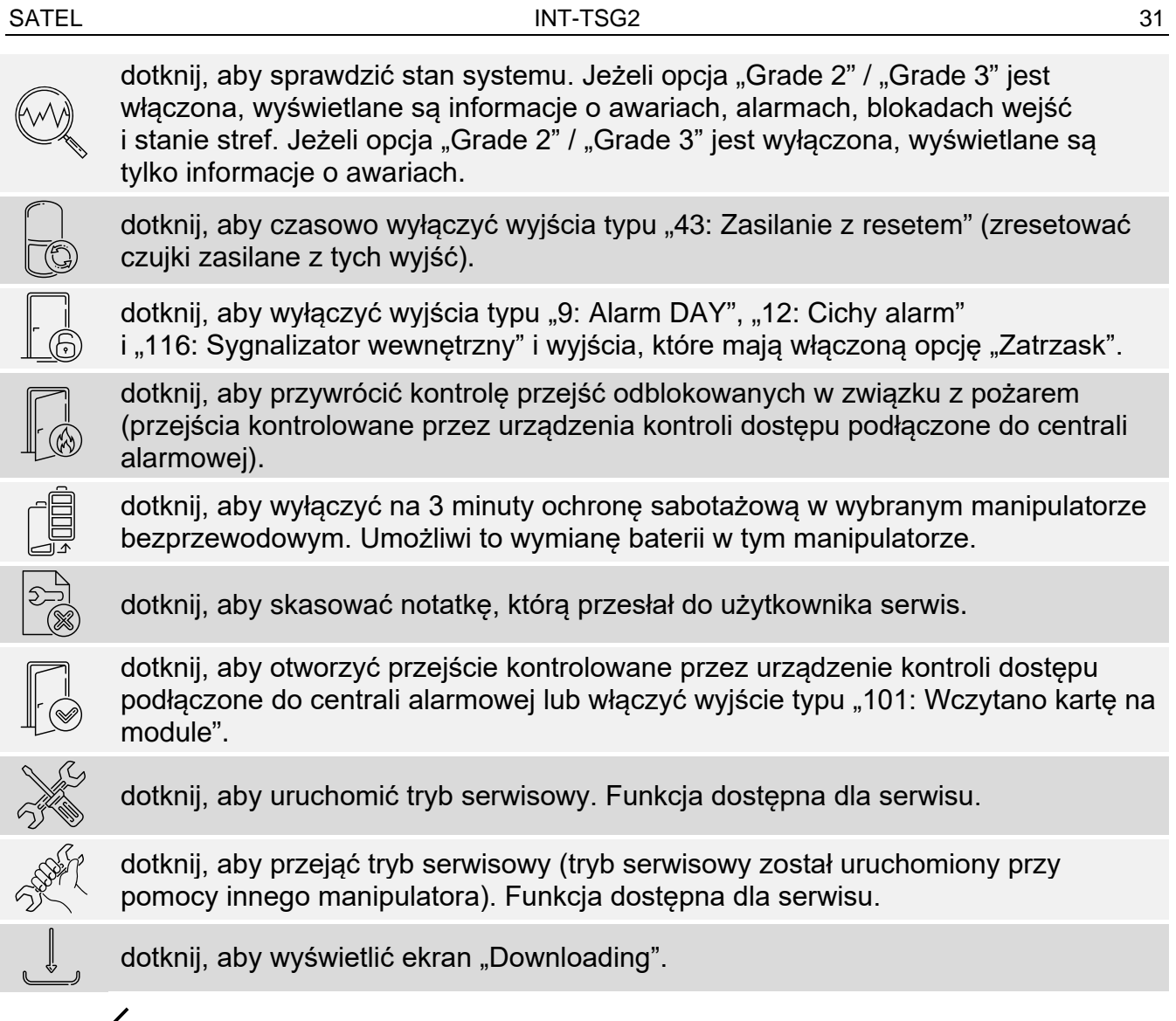

Dotknij √ w prawym górnym rogu ekranu, aby wrócić na poprzedni ekran.

#### <span id="page-32-0"></span>**10.12.1 Ekran "Downloading"**

Na ekranie mogą być wyświetlane następujące funkcje:

- **Start DWNL-RS** dotknij, gdy chcesz umożliwić programowanie lokalne centrali przy pomocy programu DLOADX (komputer z programem DLOADX podłączony do portu RS-232 / USB centrali). Funkcja dostępna dla serwisu.
- **Koniec DWNL-RS** dotknij, gdy chcesz zakończyć programowanie lokalne centrali przy pomocy programu DLOADX. Funkcja dostępna dla serwisu.
- **Start DWNL-MOD.** dotknij, gdy chcesz uruchomić komunikację z programem DLOADX za pośrednictwem modemu zewnętrznego (analogowego, GSM lub ISDN).
- **Start DWNL-TEL** dotknij, gdy chcesz uruchomić komunikację z programem DLOADX za pośrednictwem modemu 300 bps.
- **Start DWNL-CSD** dotknij, gdy chcesz uruchomić komunikację CSD z programem DLOADX za pośrednictwem komunikatora GSM centrali. Funkcja dostępna w centrali INTEGRA 128-WRL.
- **Start DWNL-GPRS** dotknij, gdy chcesz uruchomić komunikację GPRS z programem DLOADX za pośrednictwem komunikatora GSM centrali. Funkcja dostępna w centrali INTEGRA 128-WRL.
- **ETHM-1 >DLOADX** dotknij, gdy chcesz uruchomić komunikację z programem DLOADX za pośrednictwem modułu ETHM-1 / ETHM-1 Plus. Komunikacja będzie odbywać się przez sieć Ethernet. Jeżeli do modułu ETHM-1 Plus podłączony jest moduł INT-GSM i nie uda

się nawiązać komunikacji przez Ethernet, podjęta zostanie próba nawiązania komunikacji przez sieć komórkową danych.

- **ETHM-1 >GUARDX** dotknij, gdy chcesz uruchomić komunikację z programem GUARDX za pośrednictwem modułu ETHM-1 / ETHM-1 Plus. Komunikacja będzie odbywać się przez sieć Ethernet. Jeżeli do modułu ETHM-1 Plus podłączony jest moduł INT-GSM i nie uda się nawiązać komunikacji przez Ethernet, podjęta zostanie próba nawiązania komunikacji przez sieć komórkową danych.
- **INT-GSM >DLOADX** dotknij, gdy chcesz uruchomić komunikację z programem DLOADX za pośrednictwem modułu INT-GSM. Komunikacja będzie odbywać się przez sieć komórkową danych.
- **INT-GSM >GUARDX** dotknij, gdy chcesz uruchomić komunikację z programem DLOADX za pośrednictwem modułu INT-GSM. Komunikacja będzie odbywać się przez sieć komórkową danych.

# <span id="page-33-0"></span>**11. Menu serwisowe**

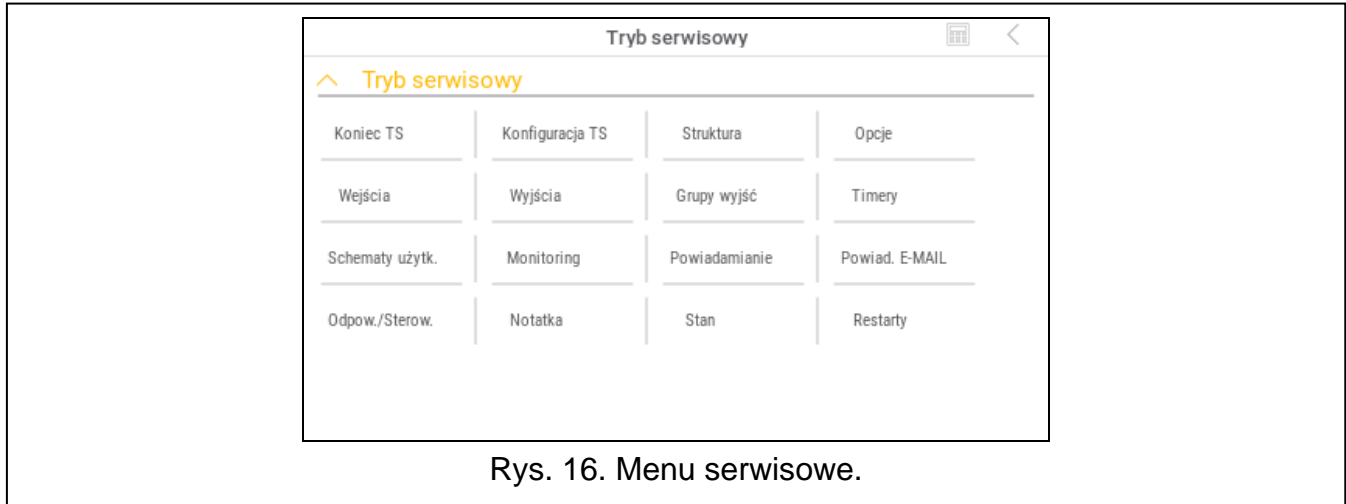

Na ekranie wyświetlane są funkcje serwisowe. Dotknij funkcję, aby wyświetlić listę kolejnych funkcji, parametrów lub opcji. Jeżeli dotkniesz nazwę parametru, wyświetlony zostanie terminal, który umożliwi edycję danych (patrz s. [14\)](#page-15-0). Jeżeli dotkniesz nazwę opcji, opcja zostanie włączona (obok nazwy opcji wyświetlony zostanie znak: T) lub wyłączona (obok nazwy opcji wyświetlony zostanie znak: .).

Ikony w prawym górnym rogu umożliwiają:

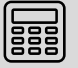

dotknij, aby wyświetlić/ukryć terminal (terminal umożliwia korzystanie z menu serwisowego w taki sam sposób, jak w manipulatorze LCD z menu tekstowym).

dotknij, aby wrócić do poprzedniej listy w menu serwisowym.

Informacje na temat konfigurowania centrali znajdziesz w instrukcji programowania centrali. Dotknij funkcję "Koniec TS", aby wyjść z menu serwisowego.

# <span id="page-33-1"></span>**12. Historia zmian w treści instrukcji**

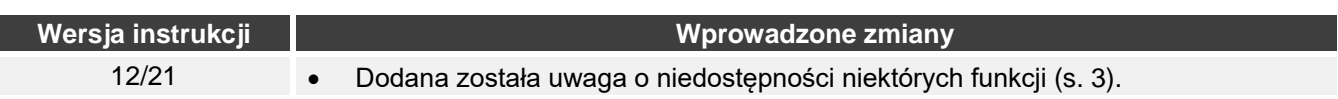